**BECKHOFF** New Automation Technology

# Functional description | EN TF5200 | TwinCAT 3 CNC

Contour visualization

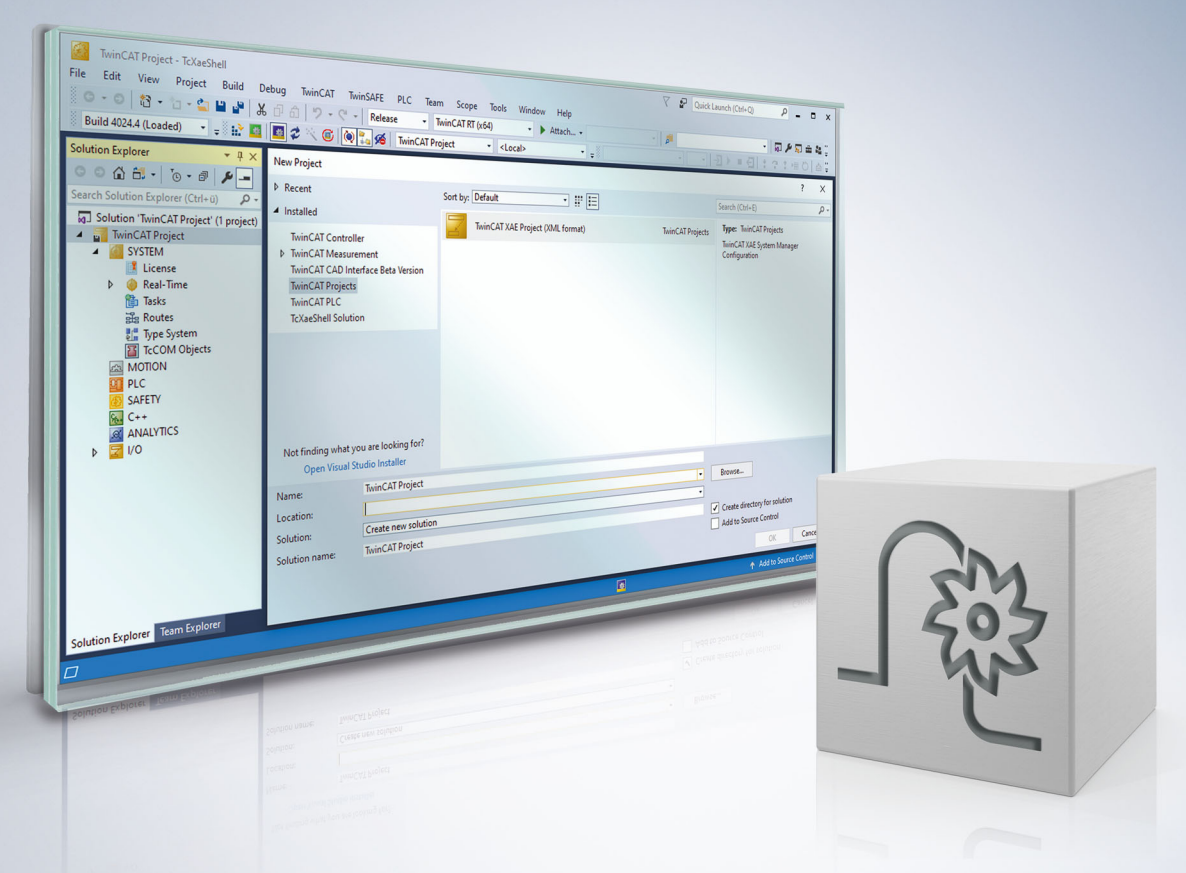

### **Notes on the documentation**

<span id="page-2-0"></span>This description is only intended for the use of trained specialists in control and automation engineering who are familiar with the applicable national standards.

It is essential that the documentation and the following notes and explanations are followed when installing and commissioning the components.

It is the duty of the technical personnel to use the documentation published at the respective time of each installation and commissioning.

The responsible staff must ensure that the application or use of the products described satisfy all the requirements for safety, including all the relevant laws, regulations, guidelines and standards.

#### **Disclaimer**

The documentation has been prepared with care. The products described are, however, constantly under development.

We reserve the right to revise and change the documentation at any time and without prior announcement. No claims for the modification of products that have already been supplied may be made on the basis of the data, diagrams and descriptions in this documentation.

#### **Trademarks**

Beckhoff®, TwinCAT®, TwinCAT/BSD®, TC/BSD®, EtherCAT®, EtherCAT G®, EtherCAT G10®, EtherCAT P®, Safety over EtherCAT®, TwinSAFE®, XFC®, XTS® and XPlanar® are registered trademarks of and licensed by Beckhoff Automation GmbH.

Other designations used in this publication may be trademarks whose use by third parties for their own purposes could violate the rights of the owners.

#### **Patent Pending**

The EtherCAT technology is patent protected, in particular by the following applications and patents: EP1590927, EP1789857, EP1456722, EP2137893, DE102015105702 with corresponding applications or registrations in various other countries.

### Fther**CAT**

EtherCAT® is registered trademark and patented technology, licensed by Beckhoff Automation GmbH, Germany

#### **Copyright**

© Beckhoff Automation GmbH & Co. KG, Germany.

The reproduction, distribution and utilisation of this document as well as the communication of its contents to others without express authorisation are prohibited.

Offenders will be held liable for the payment of damages. All rights reserved in the event of the grant of a patent, utility model or design.

### **General and safety instructions**

#### <span id="page-3-0"></span>**Icons used and their meanings**

This documentation uses the following icons next to the safety instruction and the associated text. Please read the (safety) instructions carefully and comply with them at all times.

#### **Icons in explanatory text**

- 1. Indicates an action.
- $\Rightarrow$  Indicates an action statement.

#### **DANGER**

#### **Acute danger to life!**

If you fail to comply with the safety instruction next to this icon, there is immediate danger to human life and health.

 **CAUTION**

#### **Personal injury and damage to machines!**

If you fail to comply with the safety instruction next to this icon, it may result in personal injury or damage to machines.

#### *NOTICE*

#### **Restriction or error**

This icon describes restrictions or warns of errors.

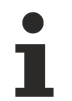

#### **Tips and other notes**

This icon indicates information to assist in general understanding or to provide additional information.

#### **General example**

Example that clarifies the text.

#### **NC programming example**

Programming example (complete NC program or program sequence) of the described function or NC command.

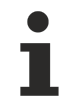

#### **Specific version information**

Optional or restricted function. The availability of this function depends on the configuration and the scope of the version.

# **Table of contents**

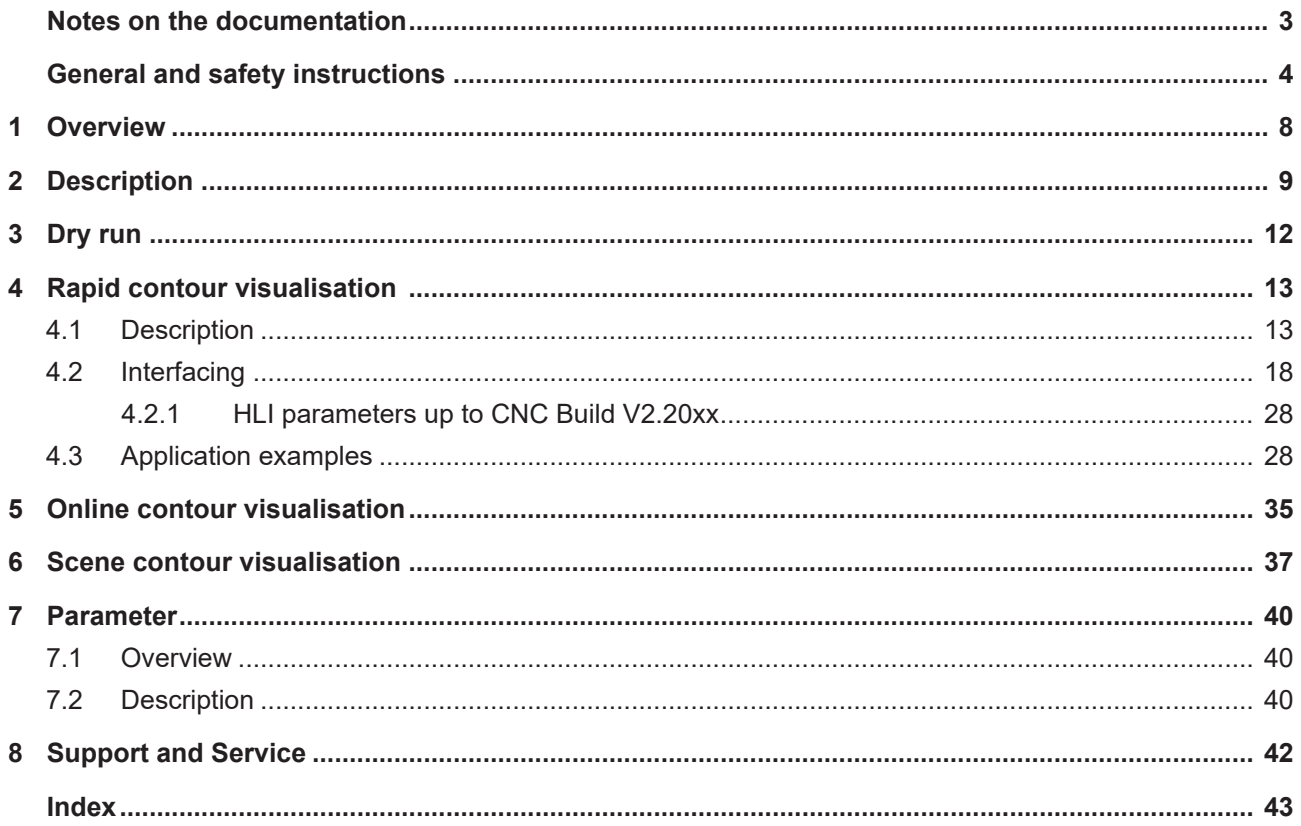

# **List of figures**

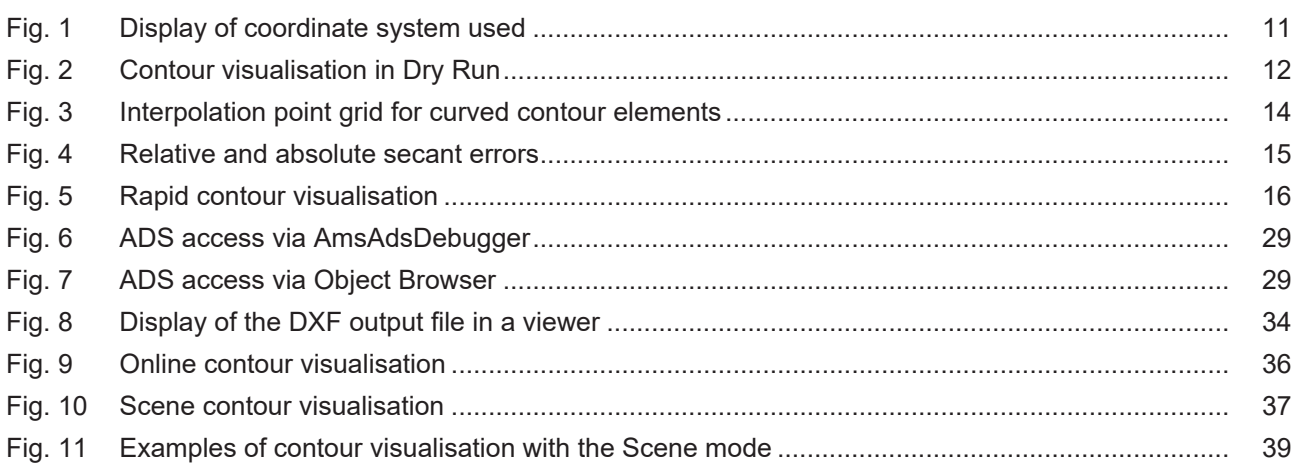

# <span id="page-7-0"></span>**1 Overview**

#### **Task**

The controller can supply the axis positions for the graphic display of machine movements and visualise them by means of a user program or in the graphic user interface.

This can be executed as follows:

- additively to normal controller mode
- or simulatively without real axis movements.

#### **Characteristics**

Before start of the NC program, the execution mode must be switched to simulation to activate the simulation.

This is possible via:

- the user interface or
- the PLC interface

#### **Parametrisation**

To configure the above modes, a number of different  $\frac{1}{2}$  $\frac{1}{2}$  $\frac{1}{2}$  =  $\frac{40}{1}$  must be assigned.

#### *Mandatory note on references to other documents*

For the sake of clarity, links to other documents and parameters are abbreviated, e.g. [PROG] for the Programming Manual or P-AXIS-00001 for an axis parameter.

For technical reasons, these links only function in the Online Help (HTML5, CHM) but not in pdf files since pdfs do not support cross-linking.

### <span id="page-8-0"></span>**2 Description**

The controller can supply the axis positions for the graphic display of machine movements and visualise them by means of a user program or in the graphic user interface.

In normal mode, axis positions are supplied in the CNC as display data in the interpolation cycle. To simplify visualisation, the volume of data supplied can be reduced by output of the relevant positions for visualisation, e.g. the exact end point of a contour element. Corners also remain identifiable as corners in the reduced visualisation data. The correct visualisation of corners is also possible if only very few points are declared if display is intended to be very rapid.

#### **Different operation modes of contour visualisation**

#### **Dry run**

In **Dry Run** mode, the NC program is decoded normally and the positions are interpreted. Axis motions are not forwarded to the position controller, meaning that there is no axis motion.

#### **Rapid contour visualisation**

The controller operates in simulation mode without real axis motion; the CNC program is processed rapidly. This function samples programmed contours and corners are all retained.

This considerably decreases the number of interpolation points for visualisation.

No real axis motion occurs.

#### **Online contour visualisation**

The controller operates in normal mode and CNC program execution is not affected. Position values are supplied to the contour visualisation interface in a coarser grid for visualisation.

#### **Scene**

The sequential kinematic chain is defined in the CNC program. A graphical object can be positioned in any coordinate system of the kinematic chain (LINKPOINT). Coordinate system movement is logged via an interface. The movements of graphical objects can be logged in kernelCAM or another system.

The **Scene** function is not available in TwinCAT.

#### **The table below contains a comparison of modes:**

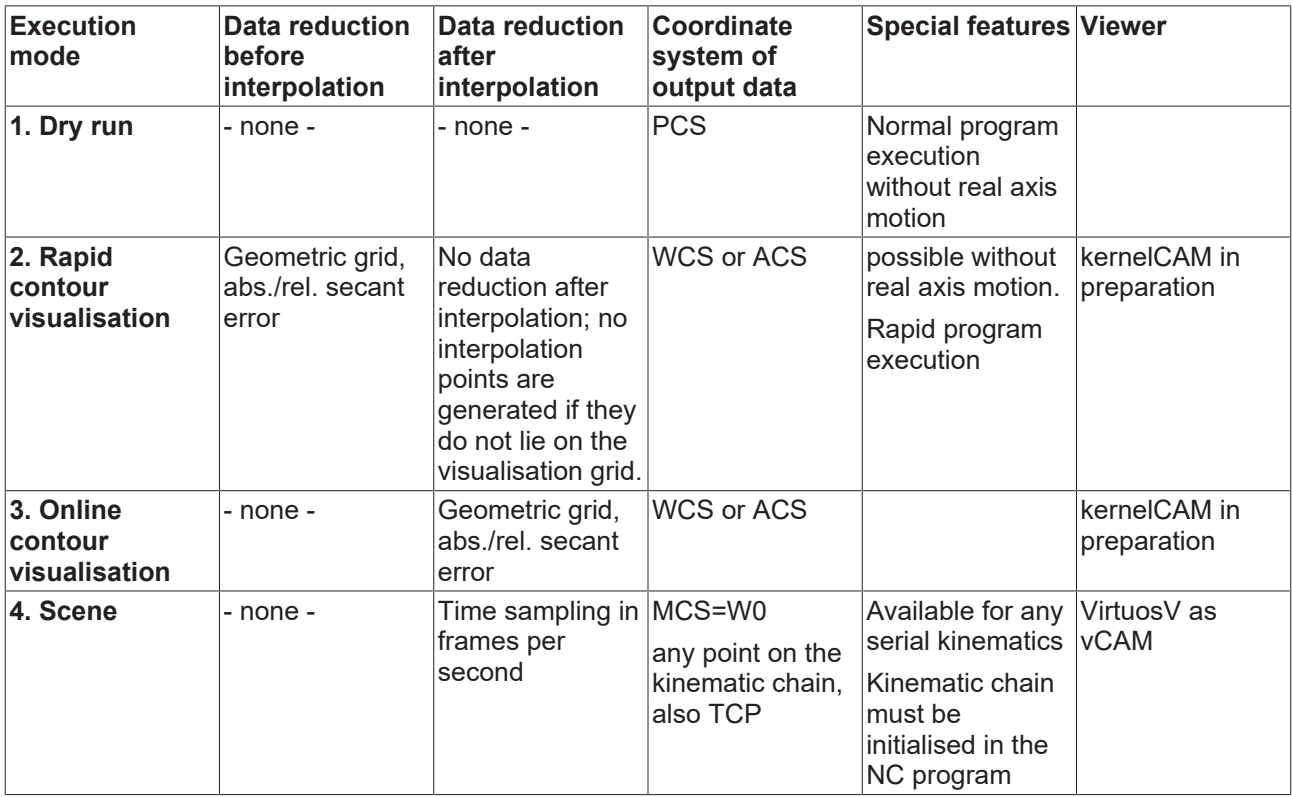

#### **Coordinate systems**

<span id="page-10-0"></span>A number of different coordinate systems are available for individual interfaces. The following definition is used here:

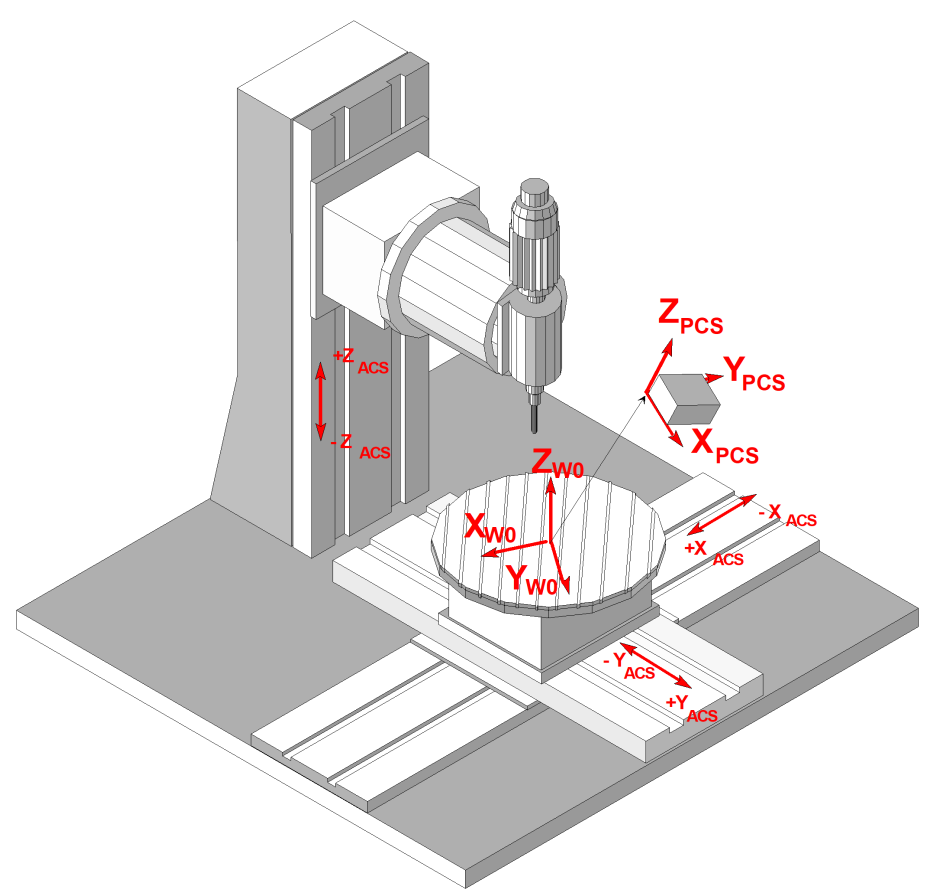

Fig. 1: Display of coordinate system used

- ACS: Axis Coordinate System
- **W0:** Base Workpiece Coordinate System, Cartesian base coordinate system of the machine referred to workpiece clamp position
- **PCS:** Programming coordinate system

# <span id="page-11-0"></span>**3 Dry run**

Dry Run is activated by transferring the program start option **0x40 MACHINE\_LOCK** on the HLI to the controller at program start (see documentation on the [HLI \[](#page-18-0) $\blacktriangleright$  [19\]](#page-18-0)).

In **Dry Run** mode, the NC program is decoded normally and the positions are interpreted. Axis motions are not forwarded to the position controller, meaning that there is no axis motion.

<span id="page-11-1"></span>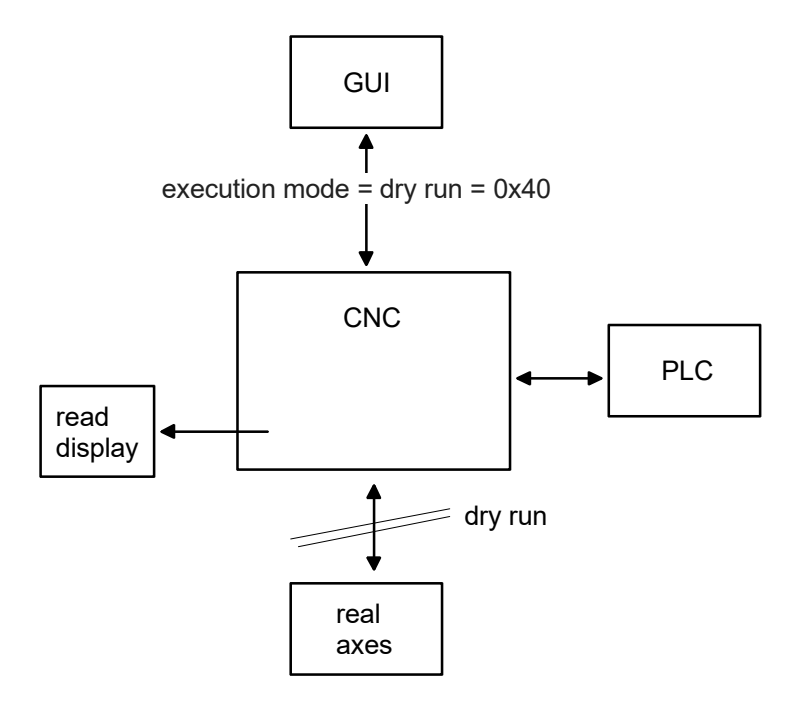

Fig. 2: Contour visualisation in Dry Run

**When the operation mode is changed from normal mode to dry reun, all axes and spindles must be at standstill.**

If this is not the case, the error ID 60269 is output when the spindle is selected.

### <span id="page-12-1"></span><span id="page-12-0"></span>**4 Rapid contour visualisation**

### **4.1 Description**

#### **Activation**

**Rapid contour visualisation** is activated by transferring the program start option SOLLKON on the HLI to the controller at program start (see documentation on the [HLI \[](#page-18-0) $\blacktriangleright$  [19\]](#page-18-0)).

No axis motions are executed with Rapid Contour Visualisation. Visualisation data is output in a reduced grid. The required interpolation point grid or the permitted secant error must be specified for the interpolation. The NC program is executed faster as a result of the sample grid.

Programmed dwell times (G04, #TIME) are ignored.

#### **Applications**

Simulation can be used for following applications, among others:

- "Syntax check" using the entire CNC channel. As opposed to the syntax check mode, all modules in the NC channel are active during the simulation except for the position controller. This permits the detection of errors that are not detected during the syntax check, e.g. compensation motions during tool radius compensation or crossed software limit switches.
- Advance visualisation of an NC program (offline).

#### **Sample grid**

Depending on the motion block used (straight/curved), the interpolation point grid can be specified for the interpolation either

- by specifying a maximum interpolation point interval
- or by specifying a maximum path error

#### **This can be defined in the following parameters:**

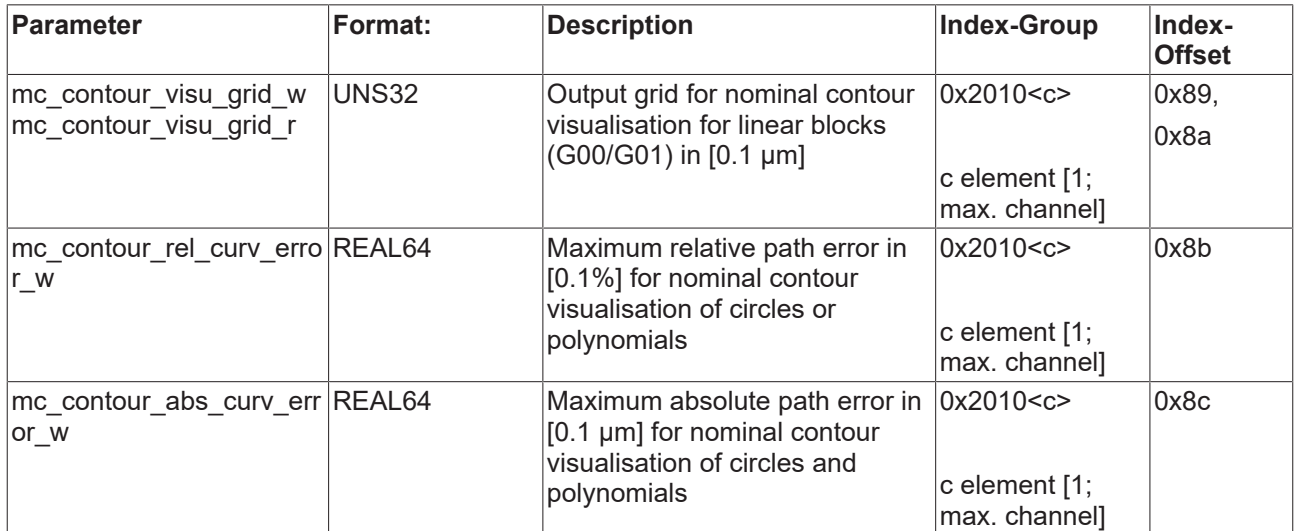

The target points of every NC block are always output.

#### **Interpolation point grid for linear blocks**

For linear blocks the interpolation point interval for interpolation is specified directly. As a consequence the axis dynamics and the programmed commanded velocity are not considered.

The programmed linear block is also output for each linear block if it does not lie on the set interpolation point grid. This means that the corners of a contour are always displayed.

If a linear block is shorter than the set interpolation point grid, the end point is not output.

#### **Interpolation point grid for curved contour elements**

An

- absolute secant error
- and a relative secant error

<span id="page-13-0"></span>can be specified for curved contour elements (circles, polynomials).

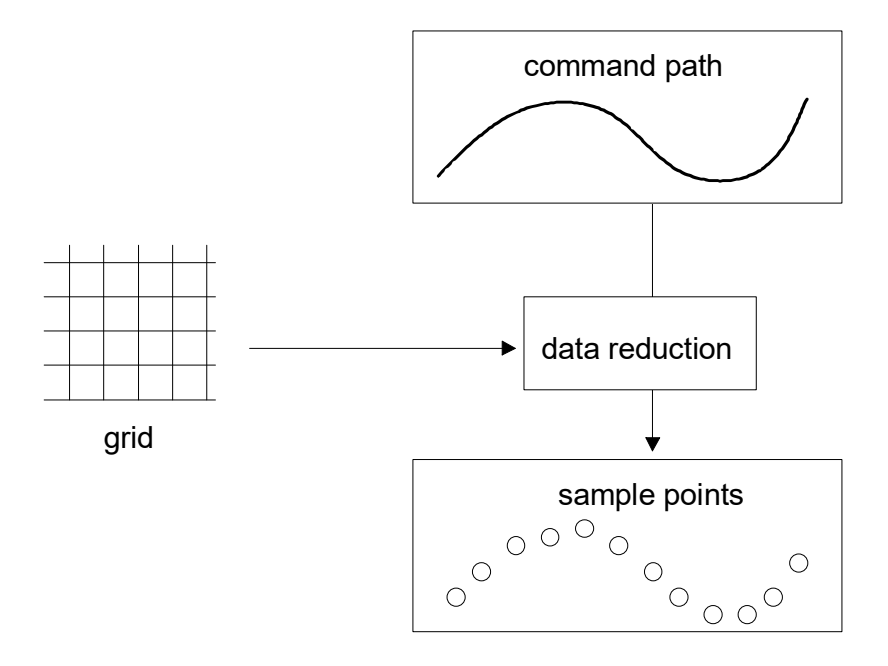

Fig. 3: Interpolation point grid for curved contour elements

<span id="page-14-0"></span>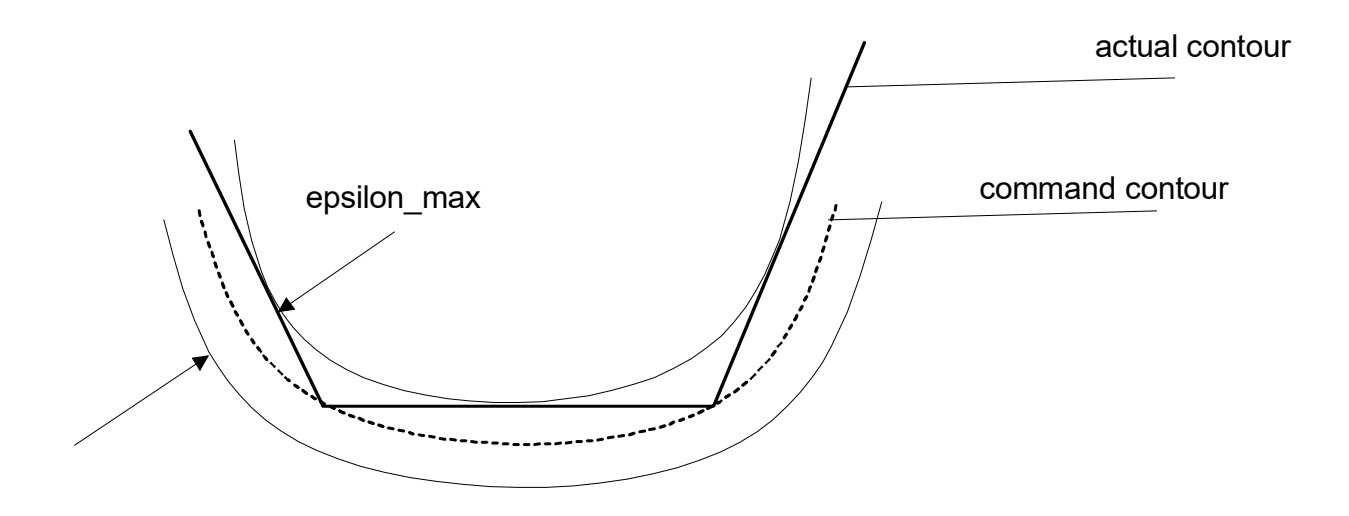

Fig. 4: Relative and absolute secant errors

 $\varepsilon_{\text{max}} = r^* \varepsilon_{\text{rel}}$  for:  $\varepsilon_{\text{rel}} \leq \varepsilon_{\text{abs}}$ 

 $\epsilon_{\text{max}} = \epsilon_{\text{abs}}$  for:  $\epsilon_{\text{rel}} \geq \epsilon_{\text{abs}}$ 

The resulting second error is the smaller of the two values.

#### **Stop conditions**

The execution of an NC program can be stopped by internal and external influences.

Internal stop conditions are NC commands which can only be terminated by user interaction. One example is a programmed stop (M00). The channel parameter P-CHAN-00183 prevents program execution from being stopped.

In case of external stop conditions, the user himself initiates the stop of an NC program execution. Examples include:

- Feedhold via the PLC interface
- Technology function not acknowledged

<span id="page-15-0"></span>External stop conditions are always effective. The user must therefore make sure that program execution is not stopped.

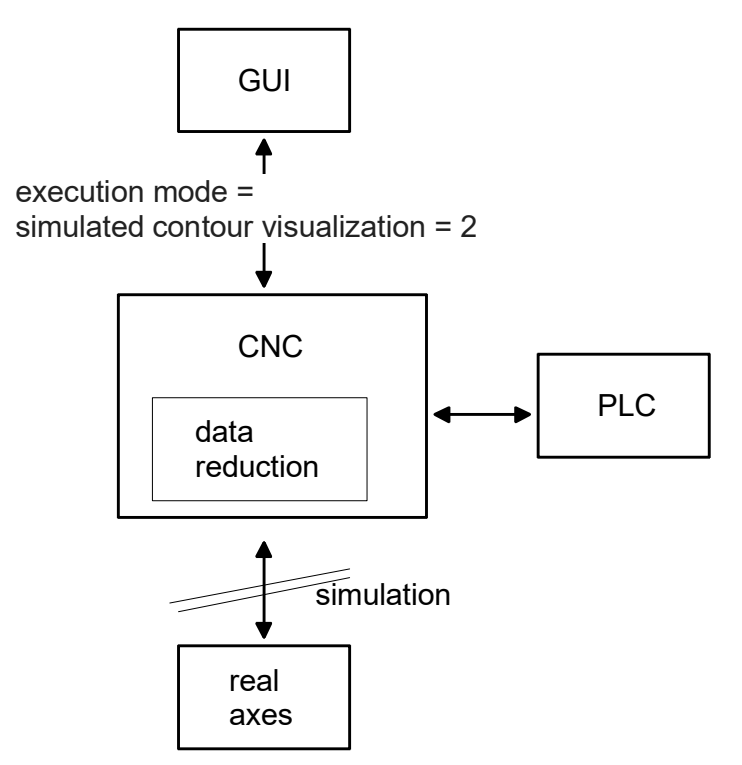

Fig. 5: Rapid contour visualisation

As opposed to Syntax Check [see functional description FCT-C9] it is not possible to continue program execution after an error occurs.

When an error occurs, a reset must be triggered in the channel and the program must be restarted after the error is rectified.

#### **Output**

Generated visualisation data can be read by CNC objects. Motion blocks are divided and axis positions are output depending on the grid set.

Axis positions can be output in 2 ways:

- Display of axis coordinates including offsets (machine coordinates)
- Display of absolute coordinates without offsets (programmed coordinates)

Select the data to be output in the Start-up parameters P-STUP-00039.

### <span id="page-17-0"></span>**4.2 Interfacing**

There are 2 options for interface connection (described below):

- Selection via HMI or via CNC objects
- Commands and display via HLI

#### **Commands via CNC objects**

Visualisation can be parameterised and visualisation data can be queried using CNC objects.

All object accesses are made using the COM task. The individual data/parameters are accessed via the following index groups/offsets.

For the index group, the channel number must be used for the placeholder <c>, whereby <c> lies within [1; max. number of channels].

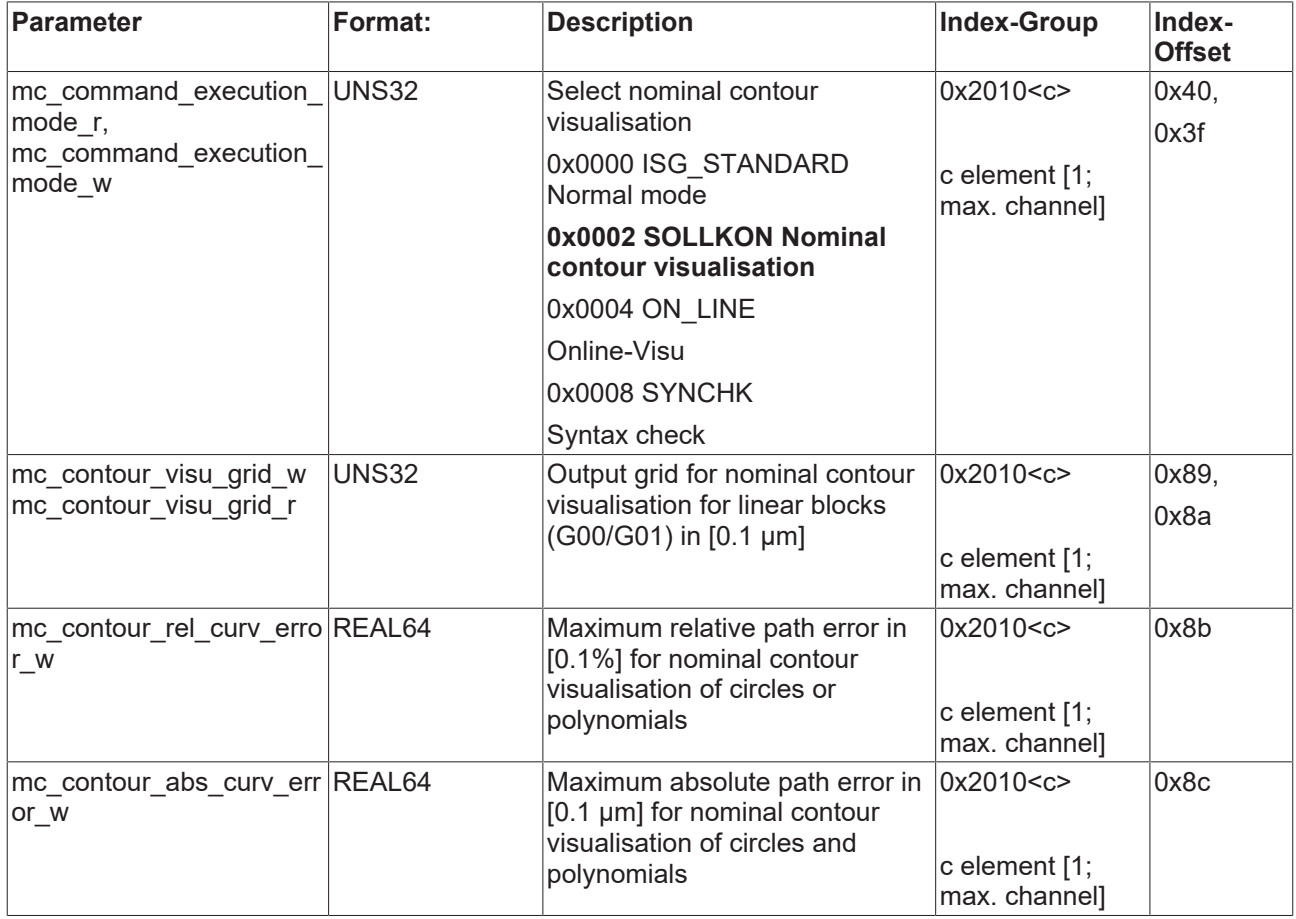

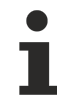

For curved contour elements (circles, polynomials), the parameter that results in the smallest output grid is used.

#### **Commands and display via HLI**

Contour visualisation can be commanded and displayed via the HLI. The table below lists the parameters that must be assigned.

<span id="page-18-1"></span><span id="page-18-0"></span>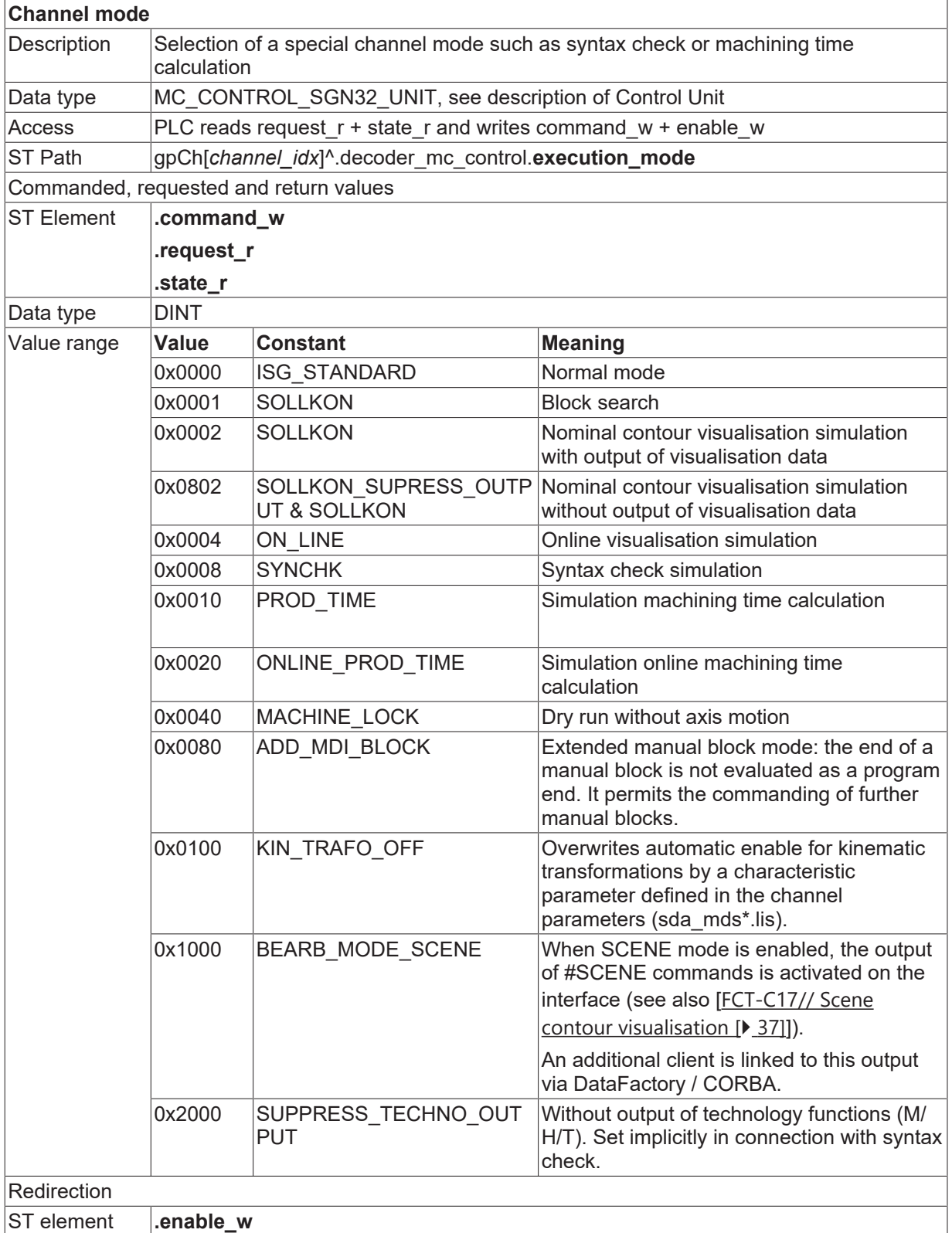

#### **Output**

The visualisation data can be read via CNC objects.

**Indexgroup Index offset Data type Description** 

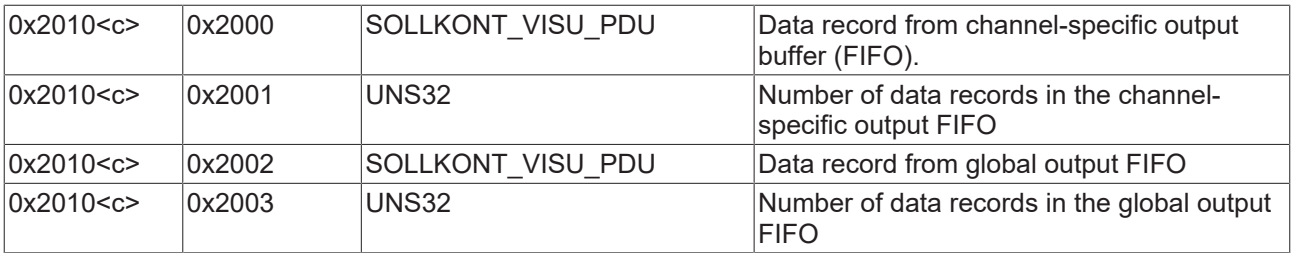

The data package read has the following structure:

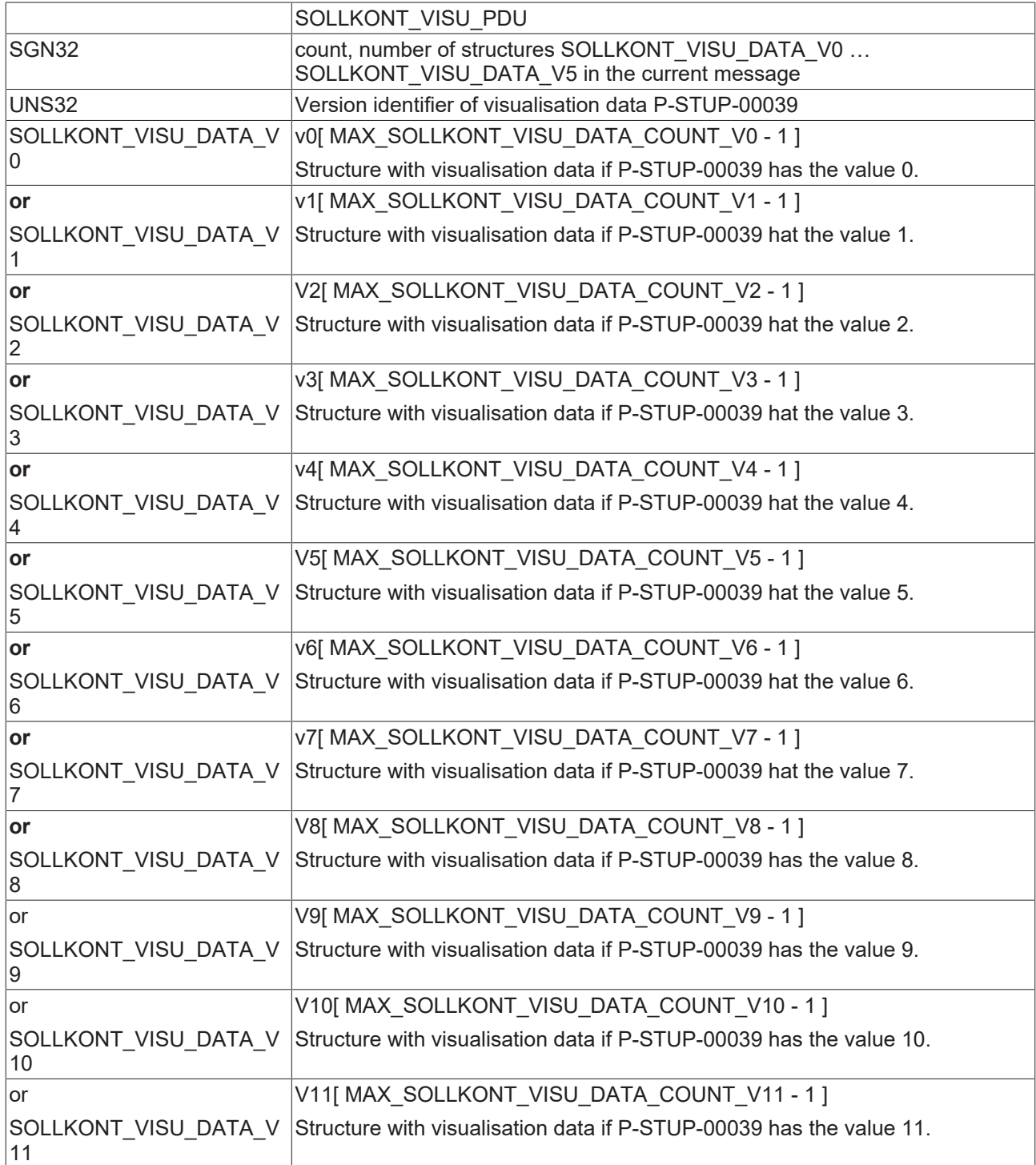

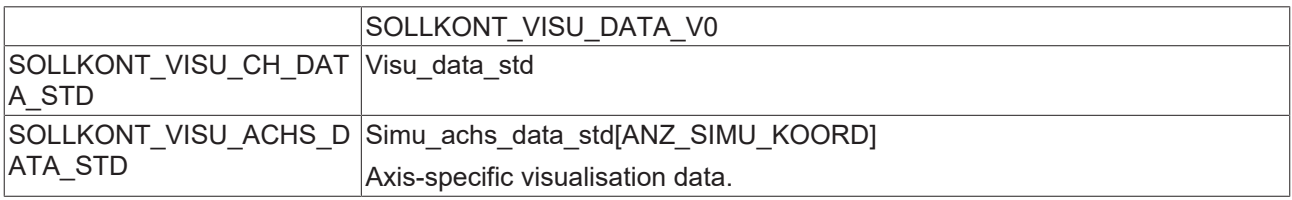

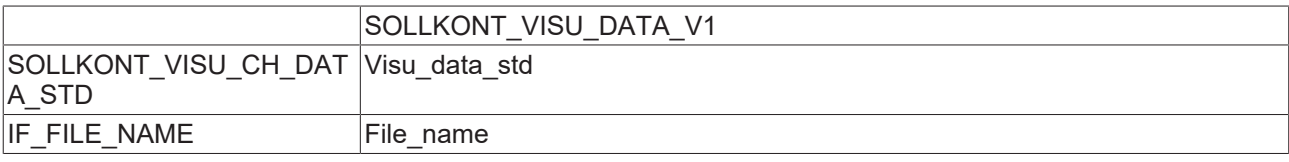

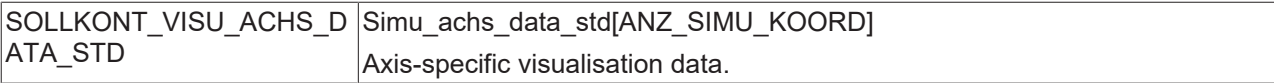

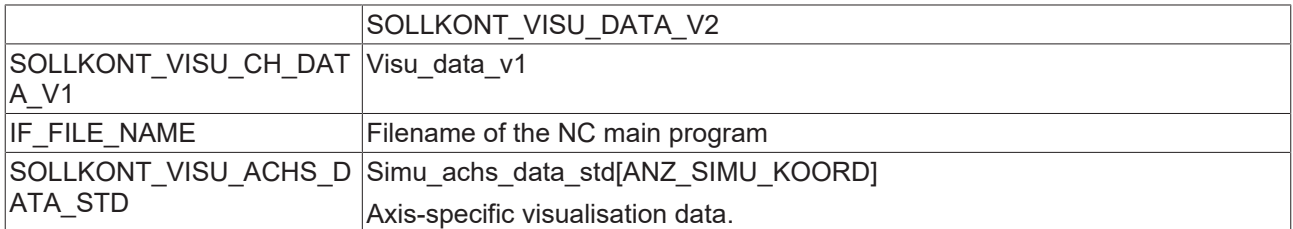

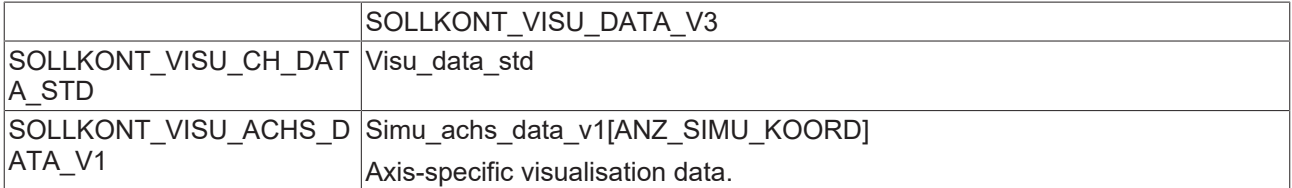

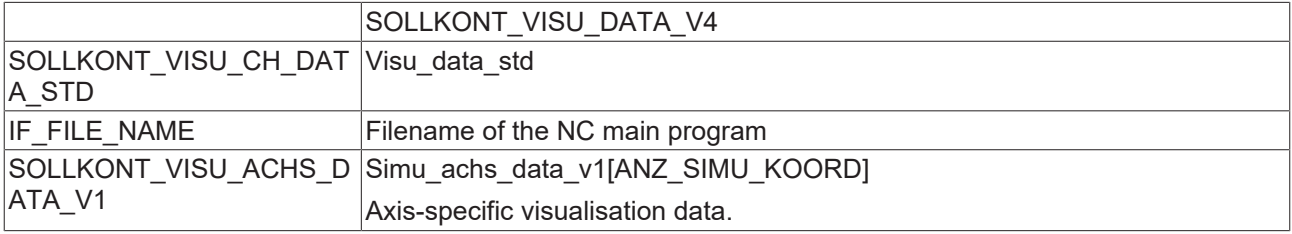

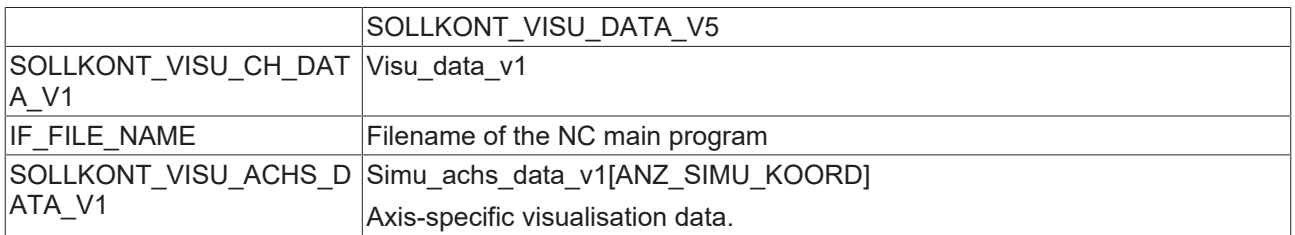

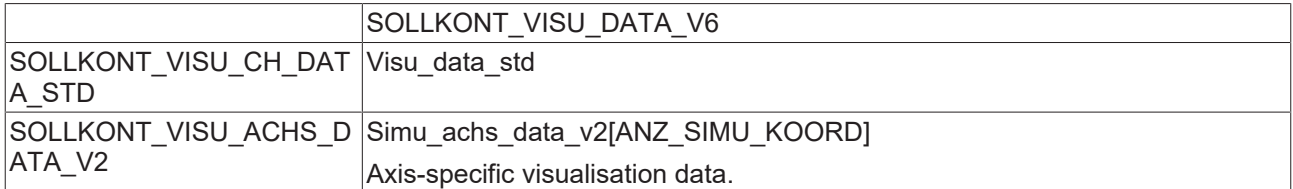

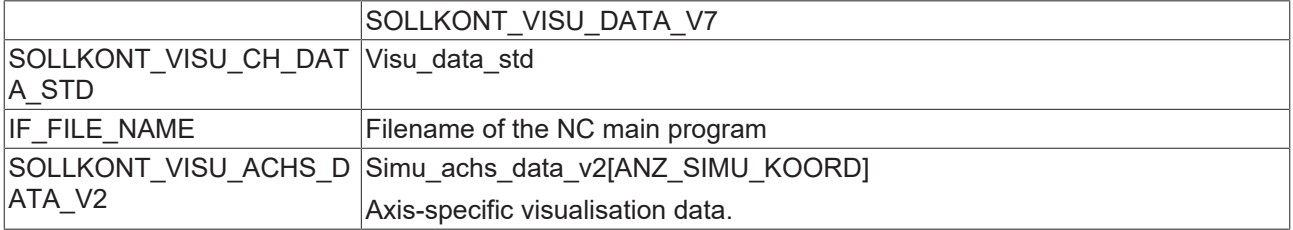

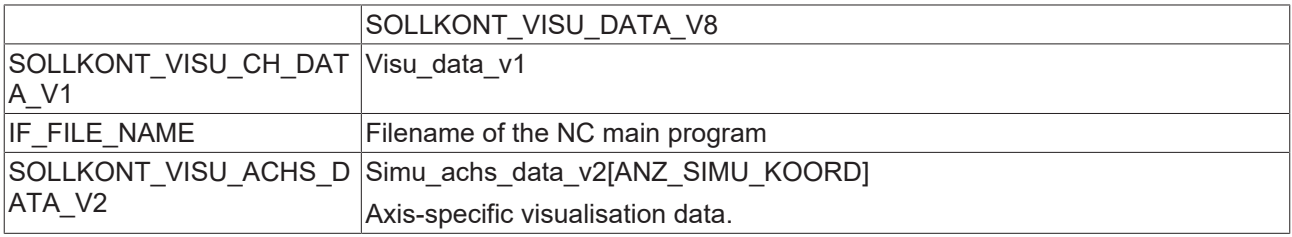

SOLLKONT\_VISU\_DATA\_V9

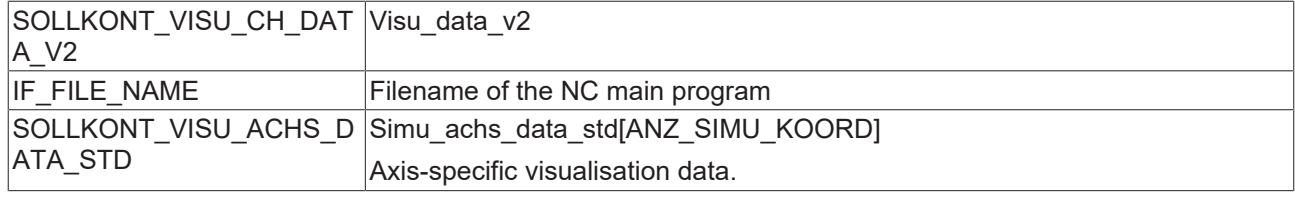

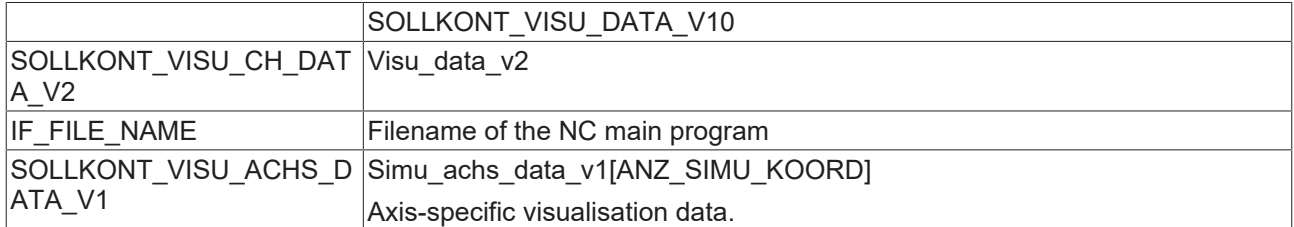

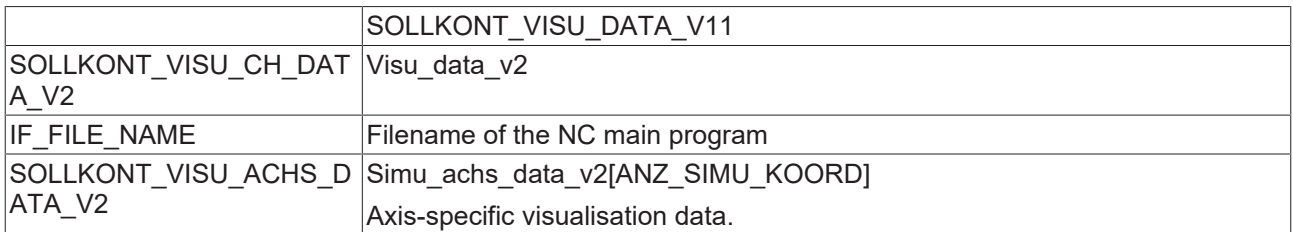

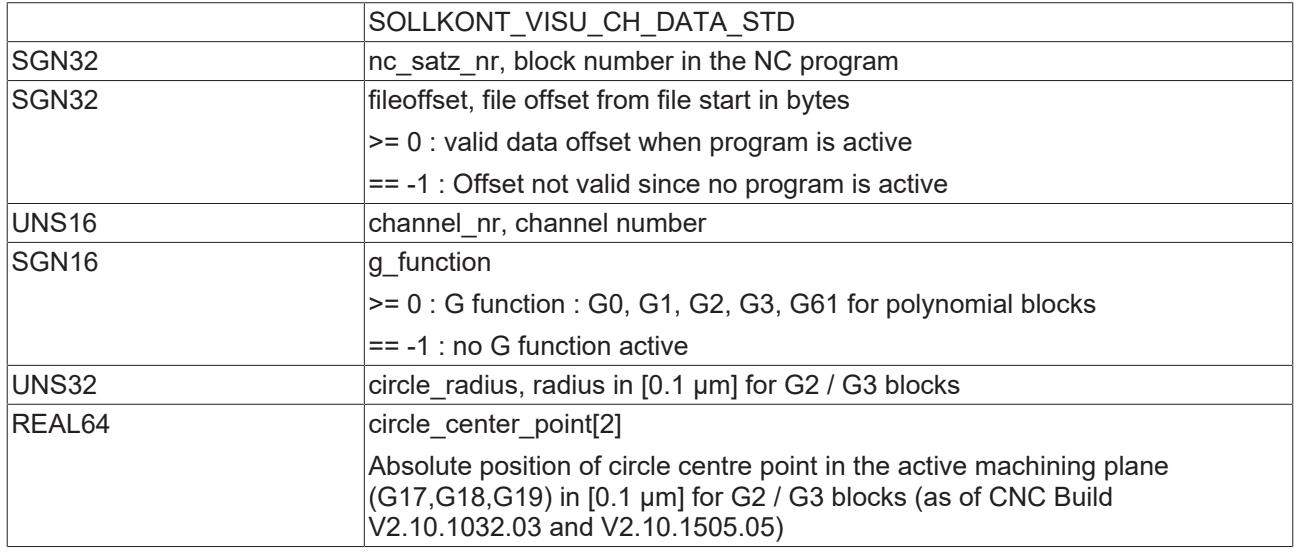

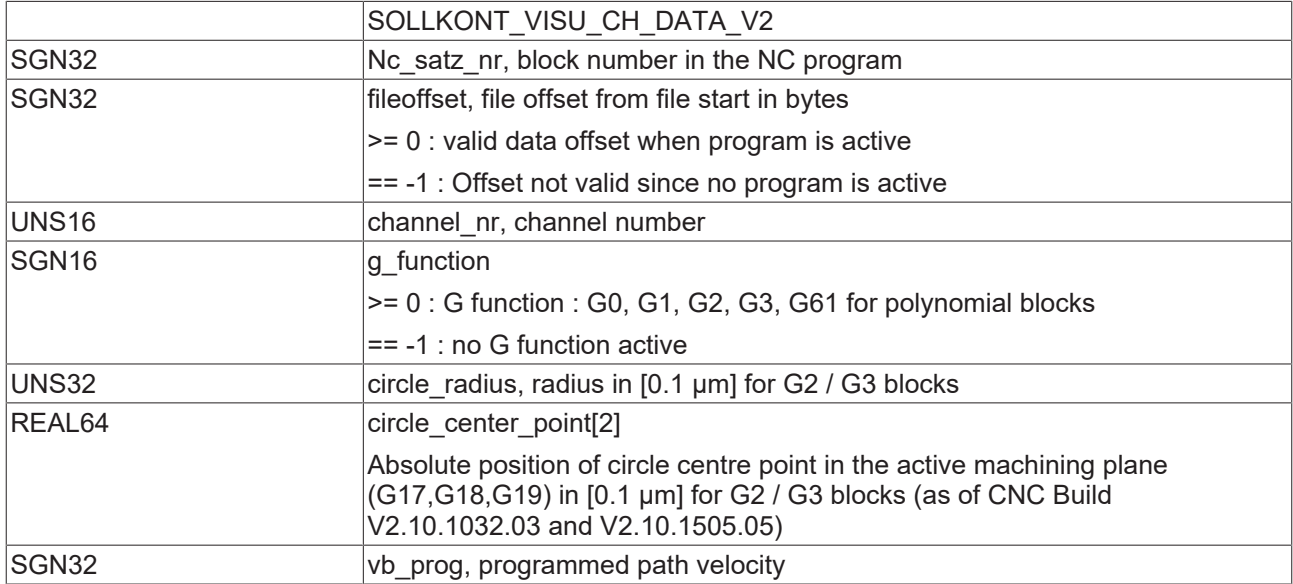

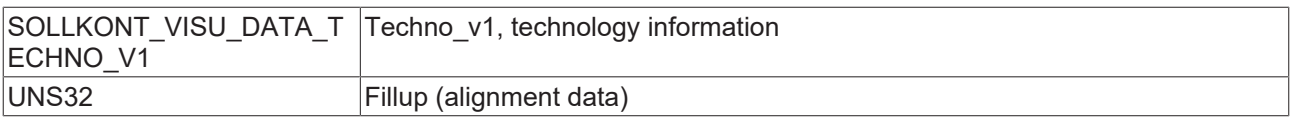

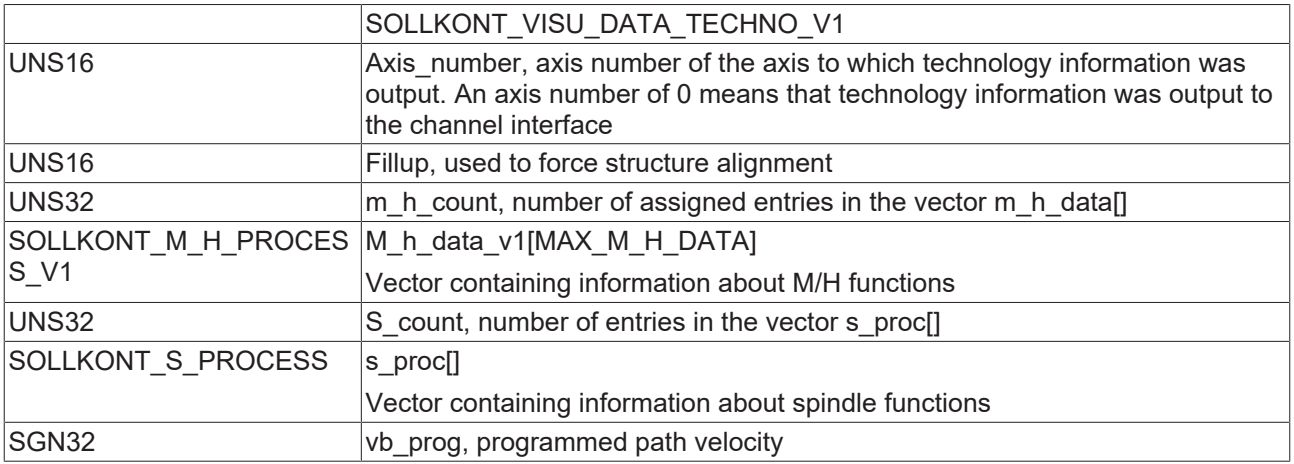

Data offset indicates whether a program is being edited or was terminated.

An invalid G function (-1) is triggered by an NC line containing an M function, for example.

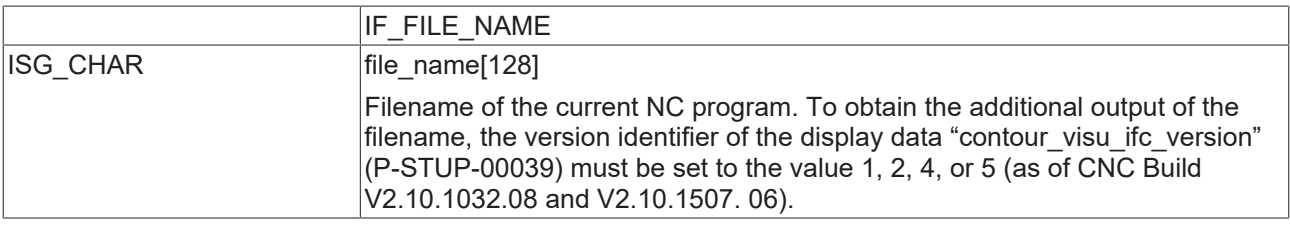

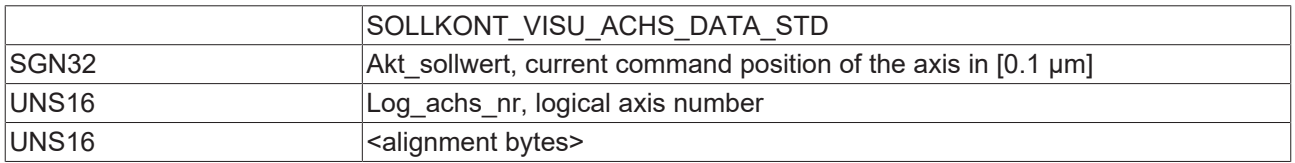

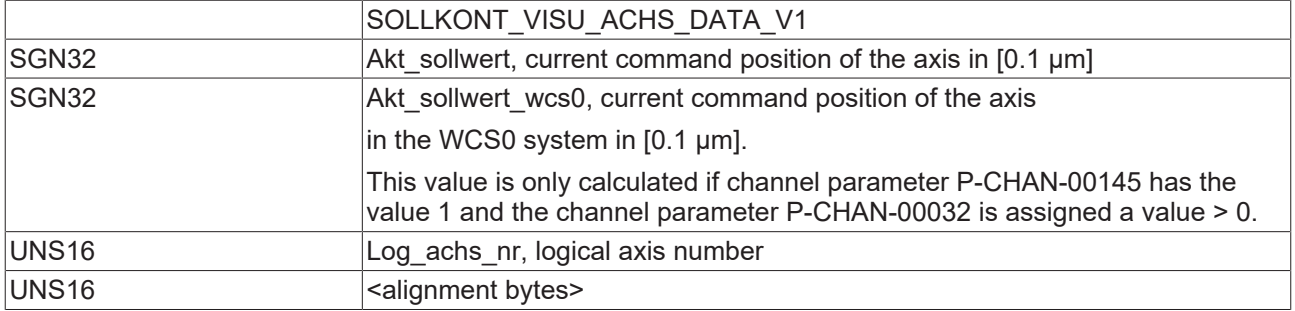

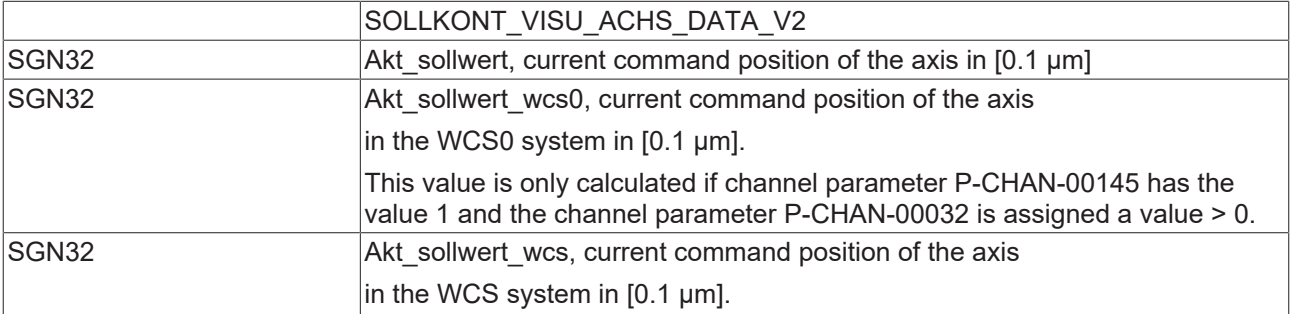

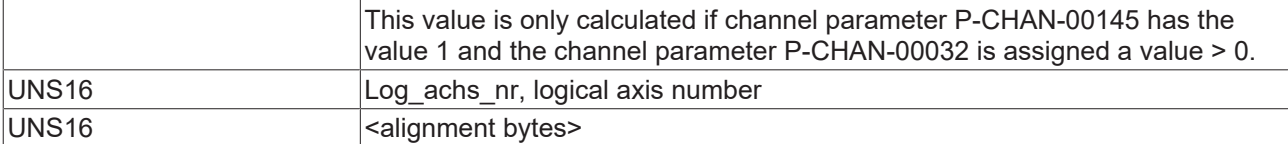

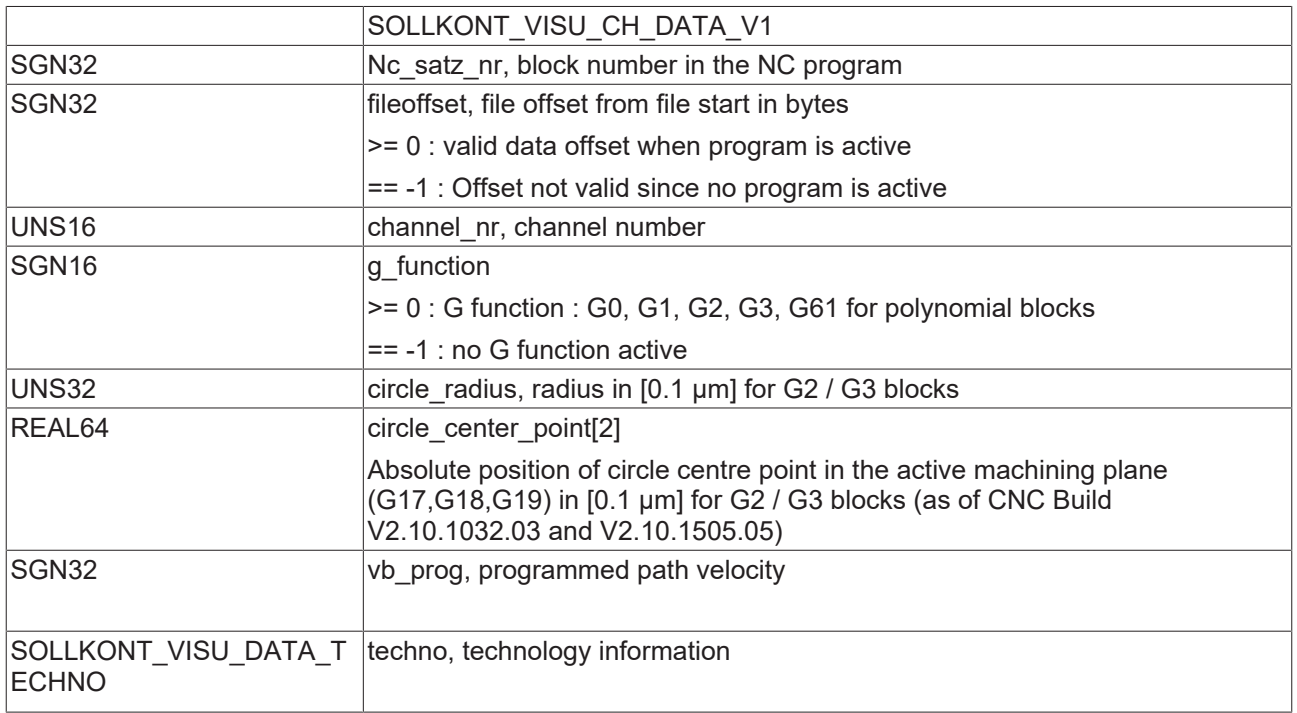

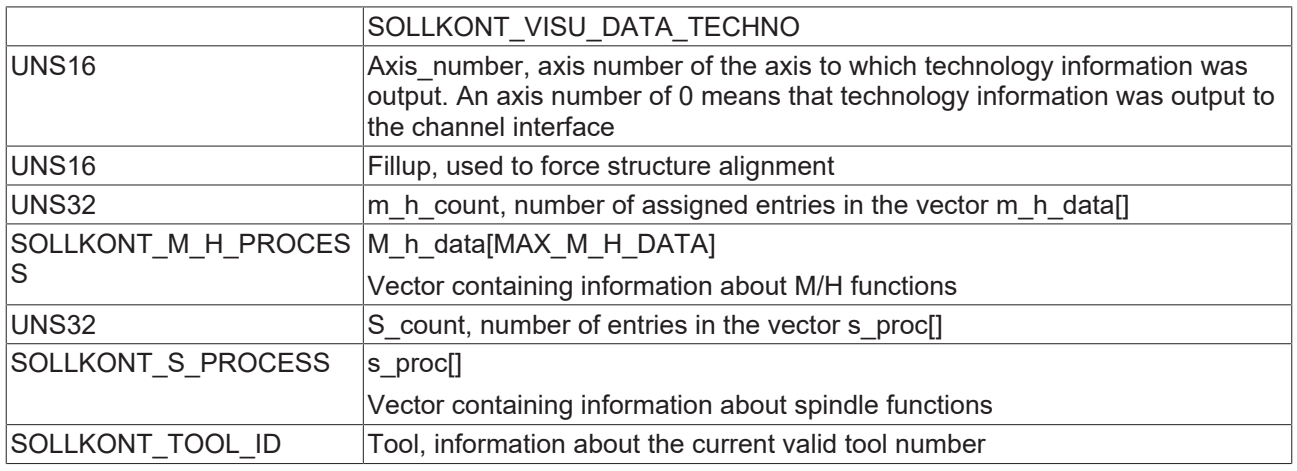

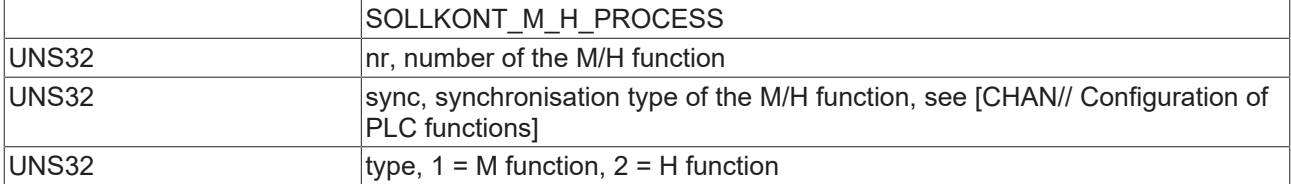

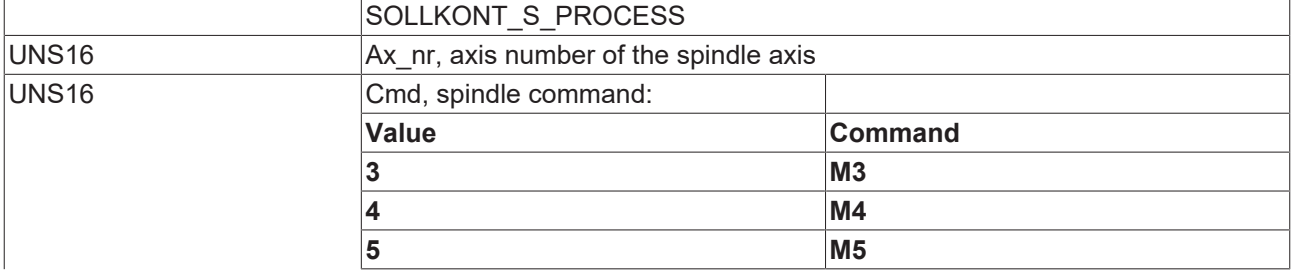

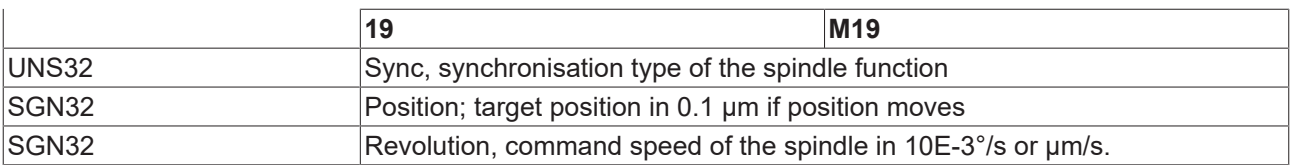

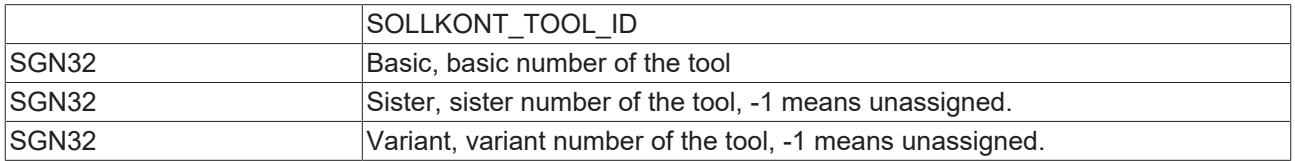

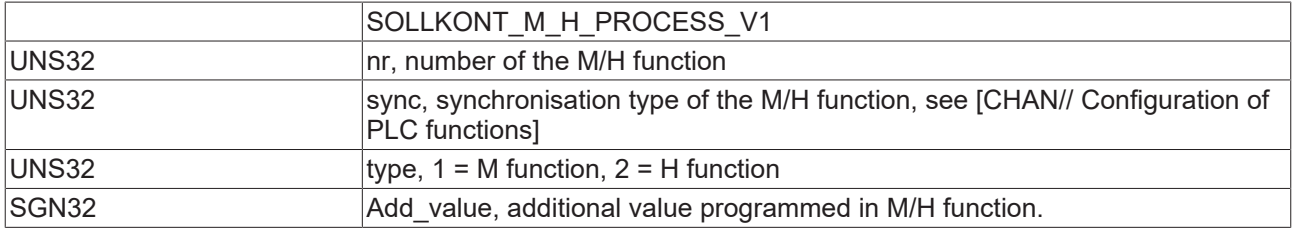

#### **Constants**

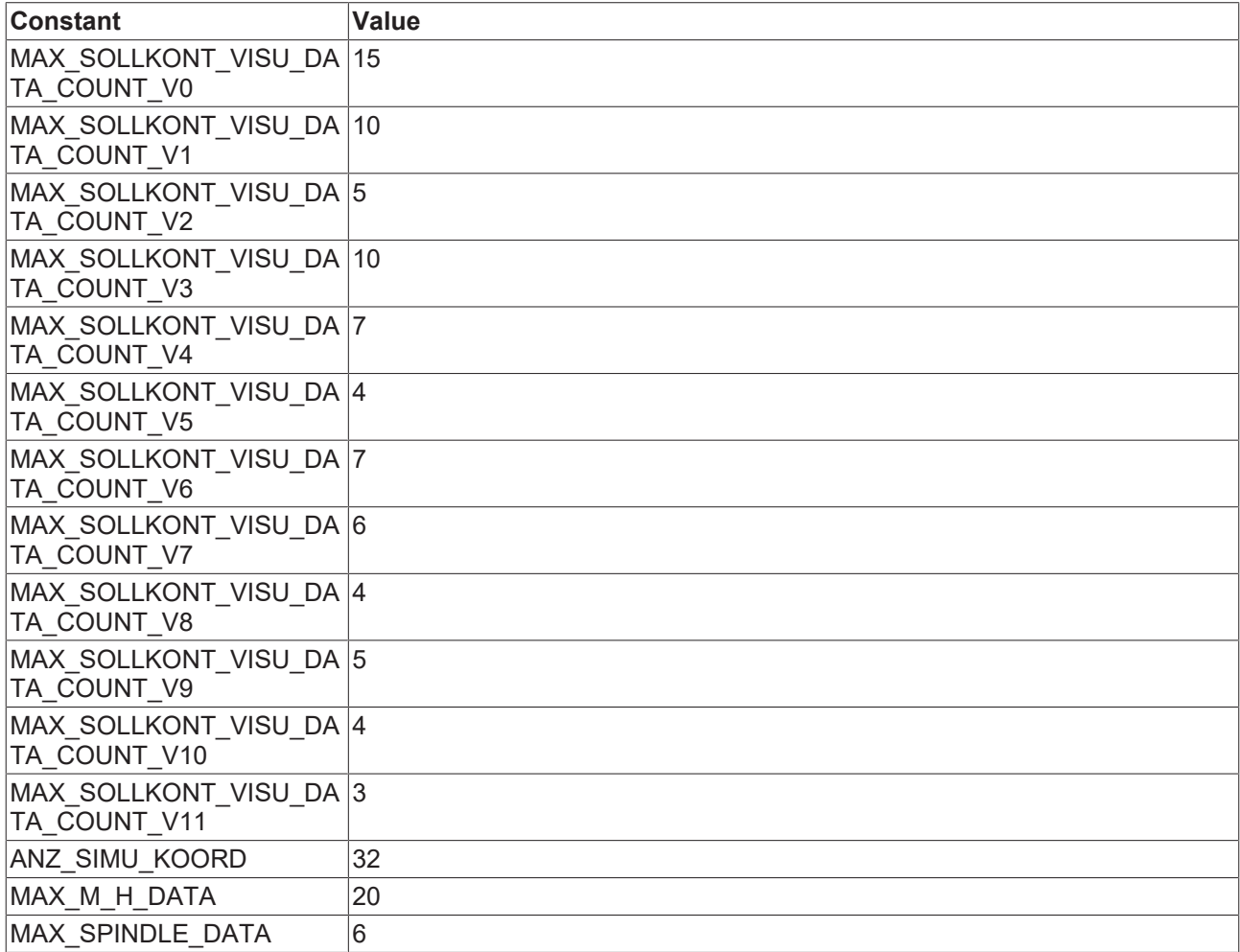

#### **Datentypen**

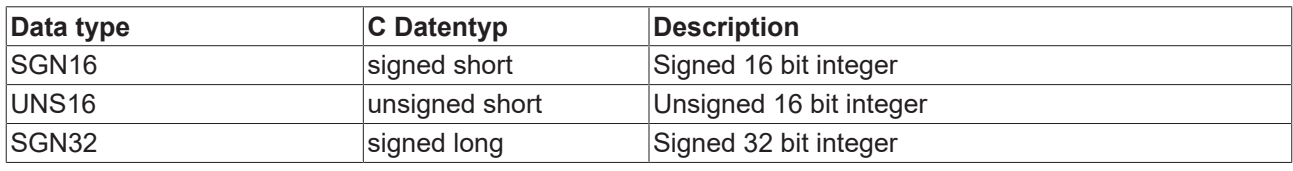

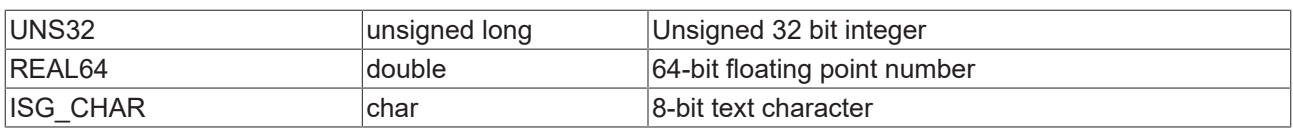

### <span id="page-27-0"></span>**4.2.1 HLI parameters up to CNC Build V2.20xx**

<span id="page-27-2"></span>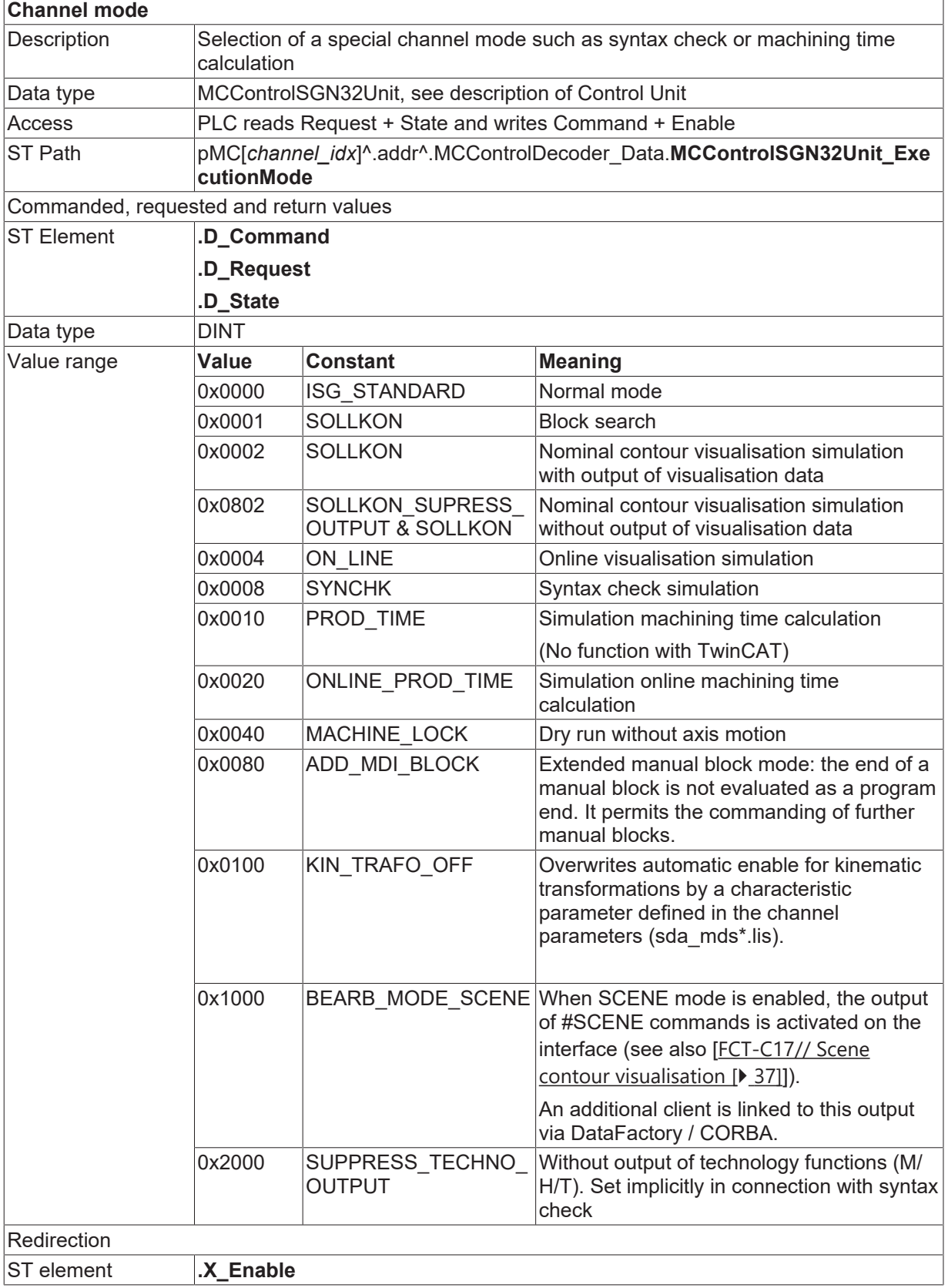

### <span id="page-27-1"></span>**4.3 Application examples**

The visualisation data described in the previous section can be read using the following applications, for example.

#### **ADS access via AmsAdsDebugger**

The AmsAdsViewer can execute a direct check of the individual parameters of the simulation on a running TwinCAT controller.

<span id="page-28-0"></span>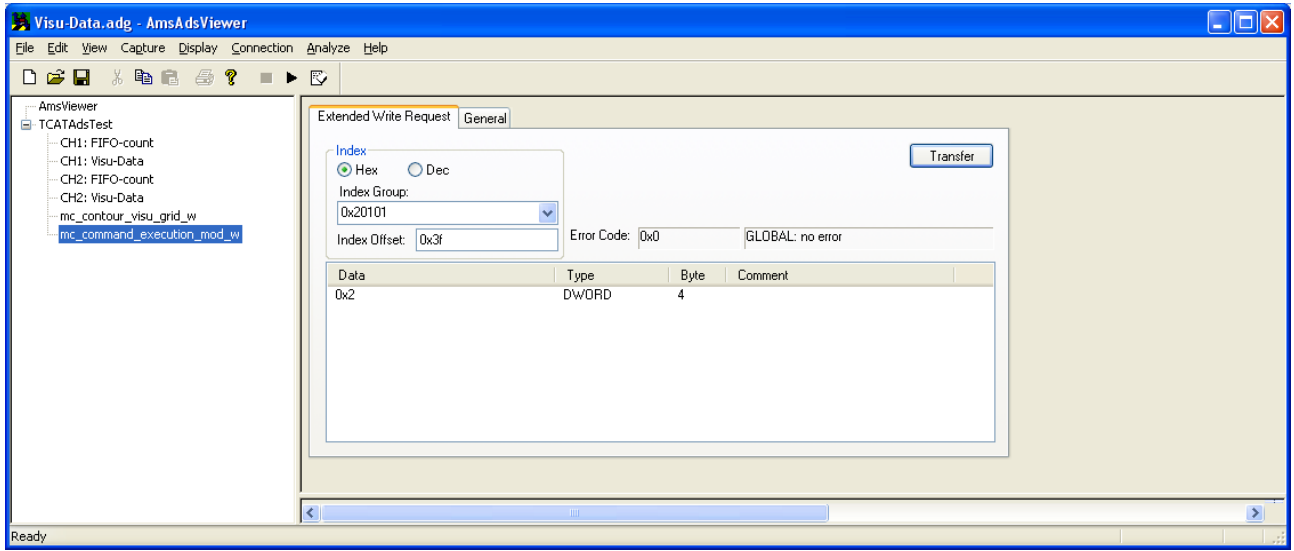

Fig. 6: ADS access via AmsAdsDebugger

#### **ADS access via Object Browser**

The operator selects contour visualisation as processing mode before program start. This setting is forwarded to the PLC via a so-called controller which the PLC can permit or reject.

In the same way, the PLC also has the option to select the processing mode = rapid contour visualisation without previous HMI request.

<span id="page-28-1"></span>

| $\overline{c}$<br>local<br>Target:     |            | $\check{~}$       | Search | Export<br>Update time:      | 1000 ÷ ms     | Status pane    | Store | Load          |
|----------------------------------------|------------|-------------------|--------|-----------------------------|---------------|----------------|-------|---------------|
| <b>COM</b><br><b>SDA</b><br><b>GEO</b> |            |                   |        |                             |               |                |       |               |
| - Platform                             | No         | Group             | Offset | Name                        | Type          | <b>Size</b>    | Unity | $V_i \wedge$  |
| E-Axes<br><b>Channels</b>              | 135        | 0x120101          | 0x88   | me emd abort block nr r     | <b>UNS32</b>  | 4              | ٠     | 0             |
| Channel ID 1                           | 136        | $0x120101$ $0x89$ |        | mc contour visu grid w      | <b>UNS32</b>  | $\overline{4}$ |       |               |
| COM                                    | 137        | 0x120101          | 0x8A   | mc contour visu grid r      | <b>UNS32</b>  | 4              | ÷.    | 0             |
| - Axis IDx 1<br>Axis IDx 2             | 138        | 0x120101          | 0x8B   | mc contour rel curv error w | REAL64        | 8              | ٠     |               |
| $-$ Axis IDx $3$                       | 139        | 0x120101 0x8C     |        | mc contour abs curv error w | <b>REAL64</b> | 8              | ٠     |               |
| $-$ Axis IDx 4                         | $\epsilon$ |                   |        |                             |               |                |       | $\rightarrow$ |

Fig. 7: ADS access via Object Browser

#### **ADS access via Win32 application**

#### **ADS access via Win32 application**

```
static BOOLEAN writeContourParameters(
UNS16 channel nr, UNS32 grid, REAL64 abs error, REAL64 rel error)
{
    SGN32 result;
  SGN32 idx group = 0x20100 + channel nr;if ((channel nr < 1) || (channel nr > SYSTEM KANAL MAX))
       return FALSE;
    result = AdsSyncWriteReq( &amsCom,     // Ams address of ADS server
idx group, 1/ index group:
0x89, 1/\int index offset:
                                                             sizeof(grid),// count of bytes 
                                 to read<br>Exarid): // pointer
                                               // pointer to the
                                                                                               client buffer
    if (0 != result)
        return FALSE;
    result = AdsSyncWriteReq( &amsCom,     // Ams address of 
                                            ADS server
idx group, 1/ index group:
                                 0 \times 8c, // index offset:sizeof(abs error), // count of
                                                                                                          bytes to 
read and the contract of the contract of the contract of the contract of the contract of the contract of the c
                                                             &abs_error);  // pointer to the 
                                                                                                  client buffer
    if (0 != result)
       return FALSE;
    result = AdsSyncWriteReq( &amsCom,     // Ams address of ADS server
idx group, 1/ index group:
0x8B, 1/\int index offset:
                                 sizeof(rel error), // count of
                                                                                                          bytes to 
read and the contract of the contract of the contract of the contract of the contract of the contract of the c
                                                             &rel_error);  // pointer to the 
                                                                                                  client buffer
  if (0 := result)    return FALSE;
    return TRUE;
}
static BOOLEAN activateContourVisu( UNS16 channel nr)
{
    SGN32 result;
  SGN32 idx group = 0x20100 + channel nr;UNS32 execution mode = SOLLKON;
  if ((channel nr < 1) || (channel nr > SYSTEM KANAL MAX))
        return FALSE;
  result = AdsSyncWriteReq( \& \text{amsCom}, \frac{1}{2} / Ams address of ADS server idx_group, \frac{1}{2} / index group:
idx group, 1/ index group:
0x3f, 1/\int index offset:
                                sizeof(execution mode),
                                \& execution mode);
  if (0 := result)    return FALSE;
    return TRUE;
}
static BOOLEAN readContourData (
sollvisu PDU CHAN *p_visu_pdu, UNS16 channel_nr)
{
    SGN32 result;
    UNS32 count;
  UNS32 fifo count;
  SGN32 idx group = 0x20100 + channel nr;  if ((channel_nr < 1) || (channel_nr > SYS_KANAL_MAX))
```

```
    return FALSE;
   // Read number of entries in visualisation FIFO output
   result = AdsSyncReadReqEx( &amsCom, // Ams address of ADS server
idx group, 1/ index group:
0x2001, \frac{1}{1000} // index offset:
sizeof(fifo_count),
and the count of the count of \delta fifo count,
\& count);
 if (0 := fifo count)
{
      // Data present, read via COM
    result = AdsSyncReadReqEx( &amsCom,   // Ams address of ADS server
idx_group, // index group:
0x2000, 1/ index offset:
                           \frac{S_1S_2S_1}{0x2000}, // index size of (*p_visu_pdu),
                          p visu pdu,
                                                          &count)
  if (0 == result)  return TRUE;
}
      return FALSE;
}
```
#### **Display of axis positions in DXF format**

#### **Display of axis positions in DXF format**

%contour visu N001 G01 G90 X0 Y0 Z0 F1000 N100 X100<br>N200 N200 Y100 N300 X0 N400 Y0 N500 X50 Y50 Z200 N500 X100 Y100 Z0 N600 X0 N700 X50 Y50 Z200 N800 X100 Y0 Z0 N900 G02 I100 N1000 #CS ON[0,0,100, 45 ,0,0] N1001 G01 G90 X0 Y0 Z0 F1000 N1100 X100 N1200 Y100 N1300 X0 N1400 Y0 N1500 X50 Y50 Z200 N1500 X100 Y100 Z0 N1600 X0 N1700 X50 Y50 Z200 N1800 X100 Y0 Z0 N1900 G02 I100 N1500 #CS OFF N2000 #CS ON[0,100,-100, 0, 45,0] N2001 G01 G90 X0 Y0 Z0 F1000 N2100 X100 N2200 Y100 N2300 X0 N2400 Y0 N2500 X50 Y50 Z200 N2500 X100 Y100 Z0 N2600 X0 N2700 X50 Y50 Z200 N2800 X100 Y0 Z0 N2900 G02 I100 N2500 #CS OFF M30

The read-out axis positions can be used to display the actual path motion in DXF format.

#### **DXF output file**

0 SECTION 2 HEADER 999 isg.dxf created by TwinCAT CNC 0 ENDSEC 0 SECTION  $\overline{2}$ TABLES 0 ENDSEC 0 SECTION 2 BLOCKS 0 ENDSEC 0 SECTION 2 ENTITIES 0 LINE 8 0  $62$  2 10 0.000000 20 0.000000 30 0.000000 11 10.000000 21 0.000000 31 0.000000 0 ...

<span id="page-33-0"></span>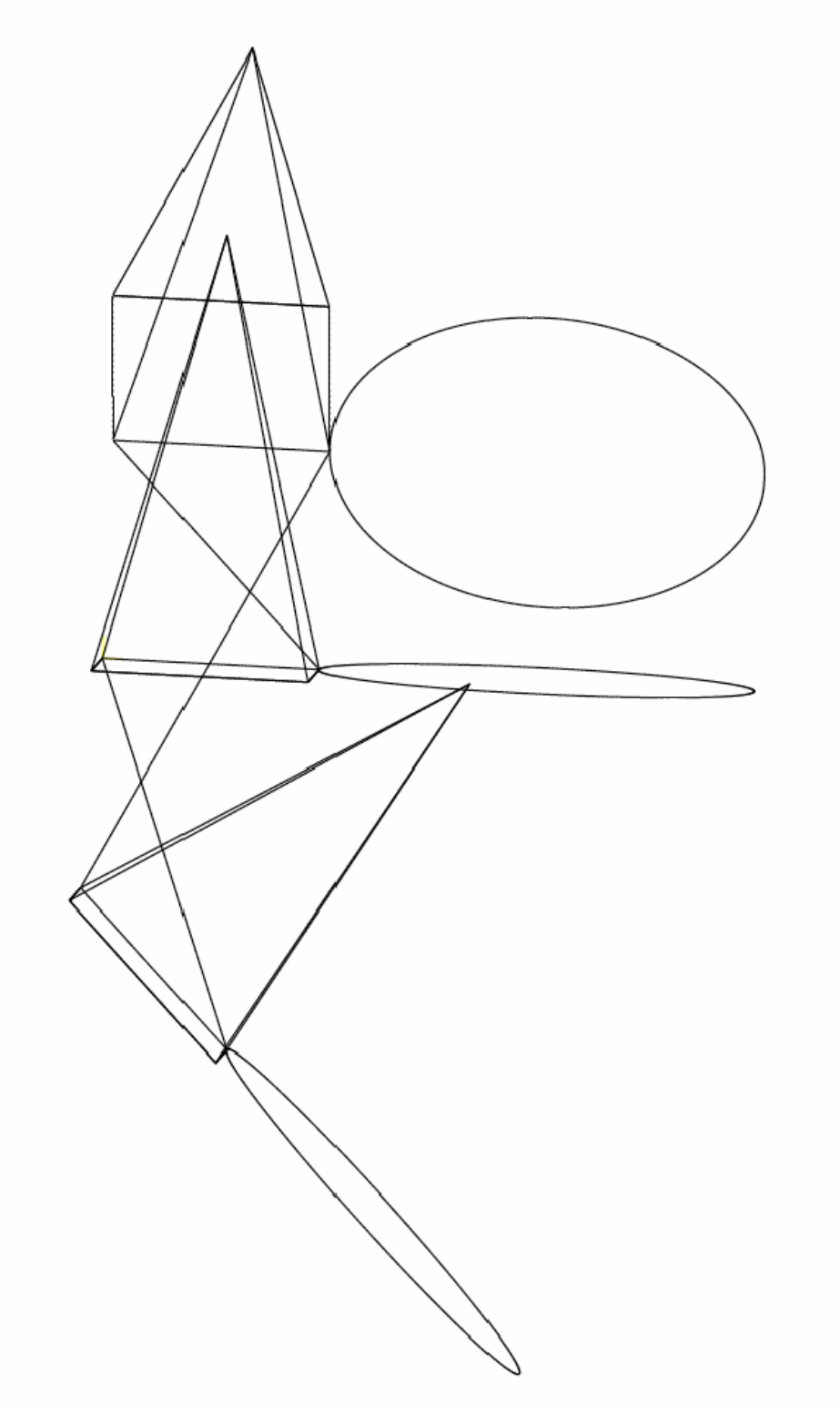

Fig. 8: Display of the DXF output file in a viewer

# <span id="page-34-0"></span>**5 Online contour visualisation**

#### **Activation**

**Online contour visualisation** is activated by transferring the program start option **ON\_LINE** on the HLI to the controller at program start (see documentation on the HLI  $\triangleright$  [19\]](#page-18-0)).

As opposed to rapid contour visualisation, the **online contour visualisation** mode executes the real processing of the NC program. The read-out values are filtered to obtain a high-performance data transfer.

#### **Sample grid**

Data reduction can be applied in this operating mode. Depending on the motion block used (straight/curved), the interpolation point grid can be specified for the interpolation either

- by specifying a maximum interpolation point interval
- or a maximum path error can be specified (see "Selection via HMI / ADS").

#### **This can be defined in the following parameters:**

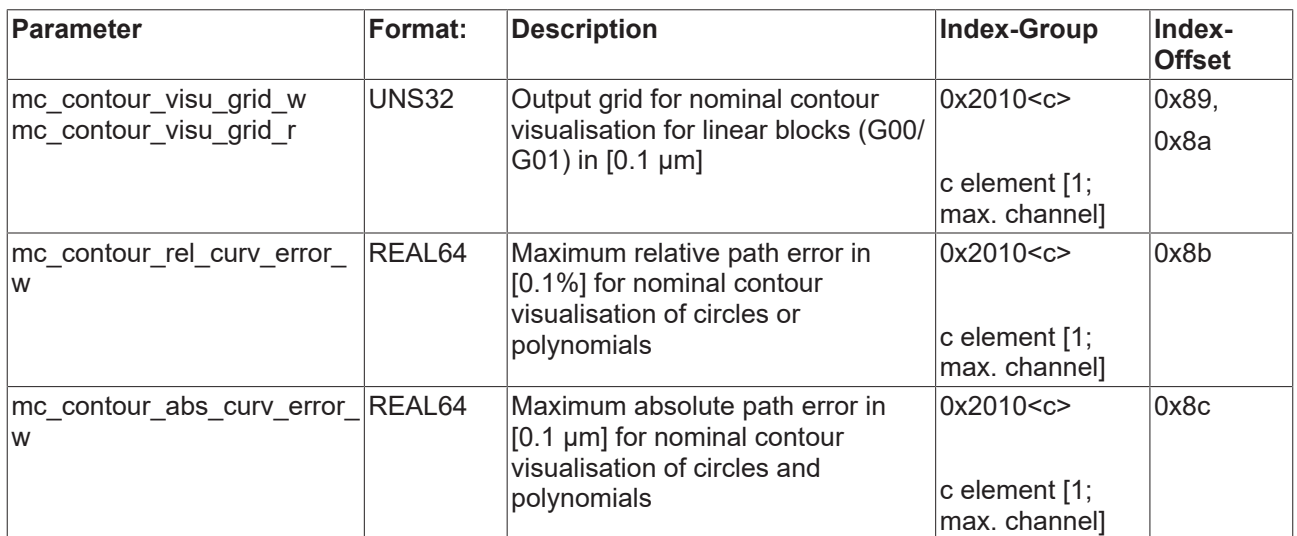

#### **Parameterisation**

Parameterisation takes place analogously to Rapid Contour Visualisation (see "[Parameters \[](#page-39-0) $\blacktriangleright$  [40\]](#page-39-0)".)

<span id="page-35-0"></span>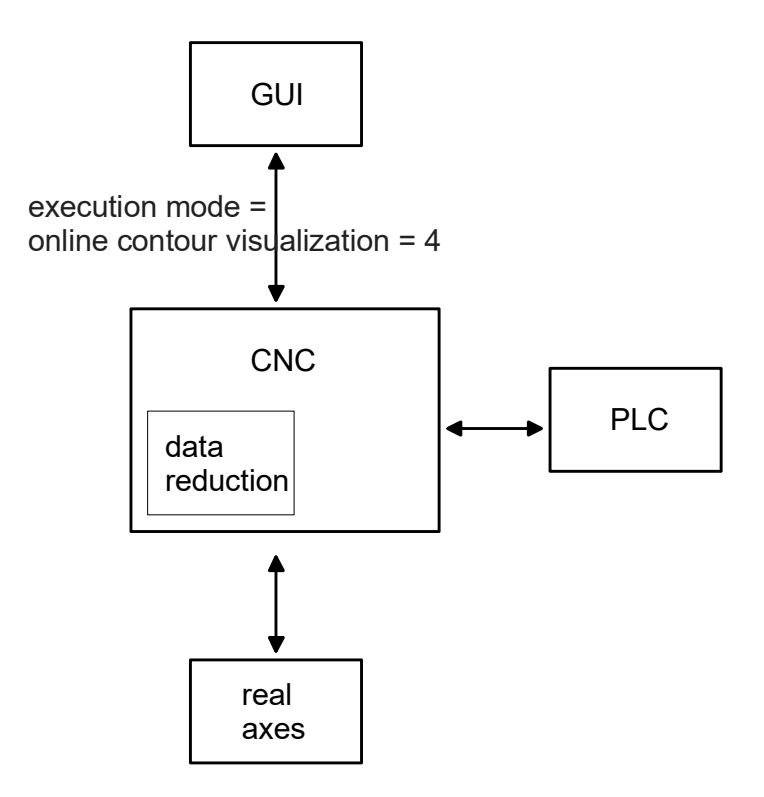

Fig. 9: Online contour visualisation

### <span id="page-36-0"></span>**6 Scene contour visualisation**

In **scene mode** the CNC program is actually executed, i.e. the values output are filtered in time. The required data rate can be specified as "frames per second".

#### **Activation**

The **scene contour visualisation** is activated by transferring the program type option **BEARB\_MODE\_SCENE** to the HLI or the user interface to the controller at program start.

#### **Logging**

<span id="page-36-1"></span>In the **scene** display, all the motions of every coordinate system of the kinematic chain are logged. This visualises the motion of each graphical object. In addition, this motion can be visualised as a track.

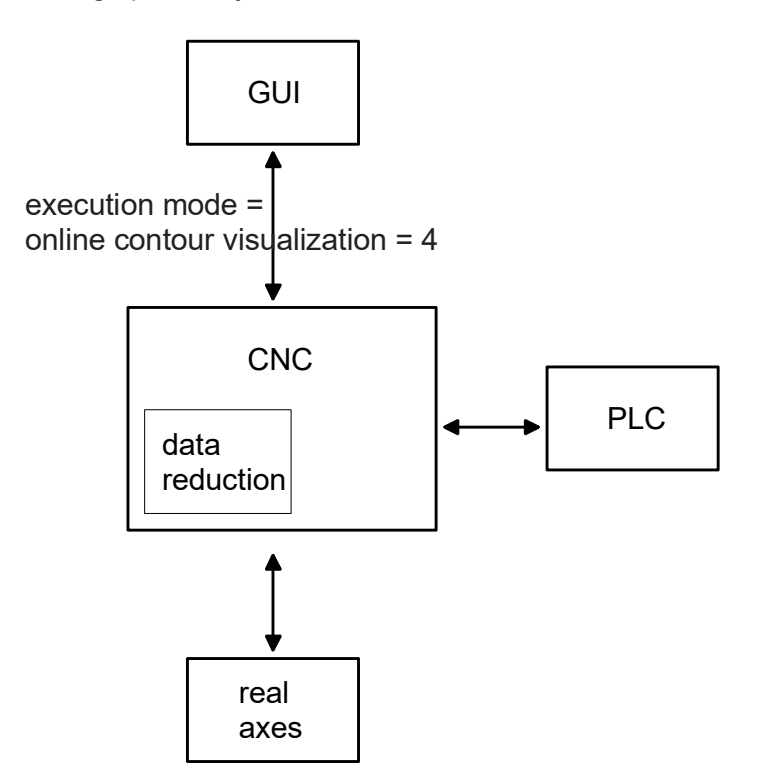

Fig. 10: Scene contour visualisation

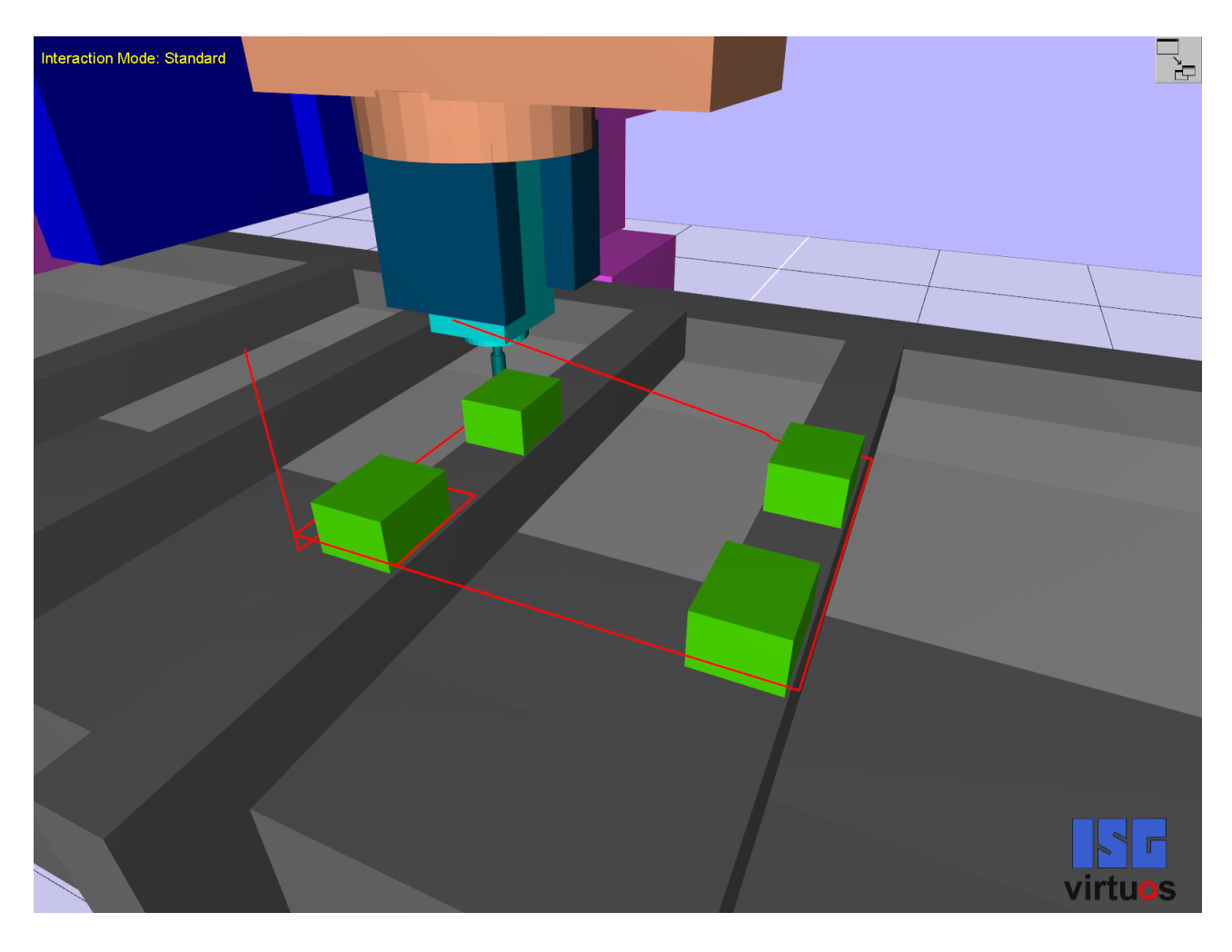

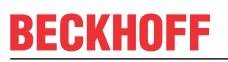

<span id="page-38-0"></span>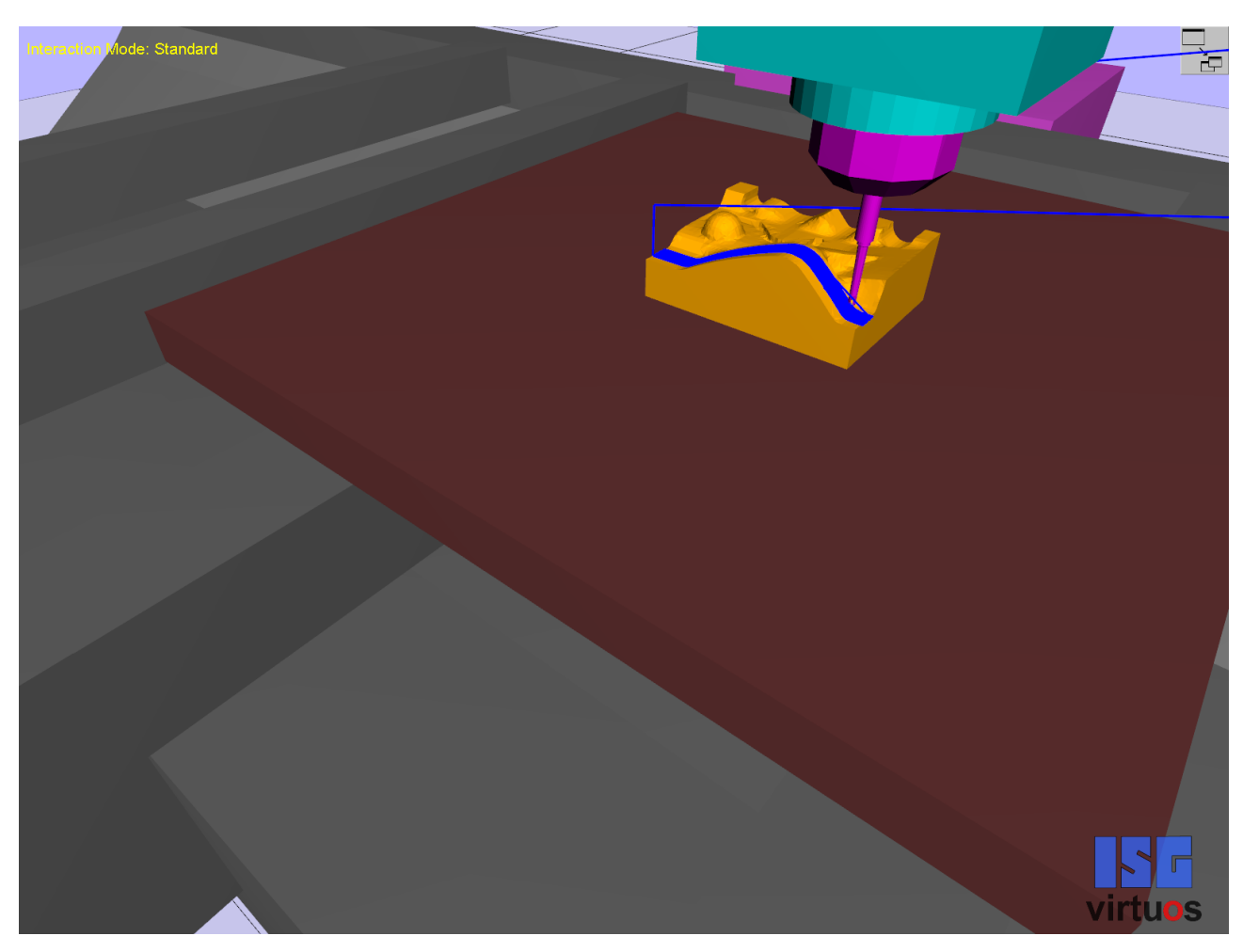

Fig. 11: Examples of contour visualisation with the Scene mode

# <span id="page-39-1"></span><span id="page-39-0"></span>**7 Parameter**

### **7.1 Overview**

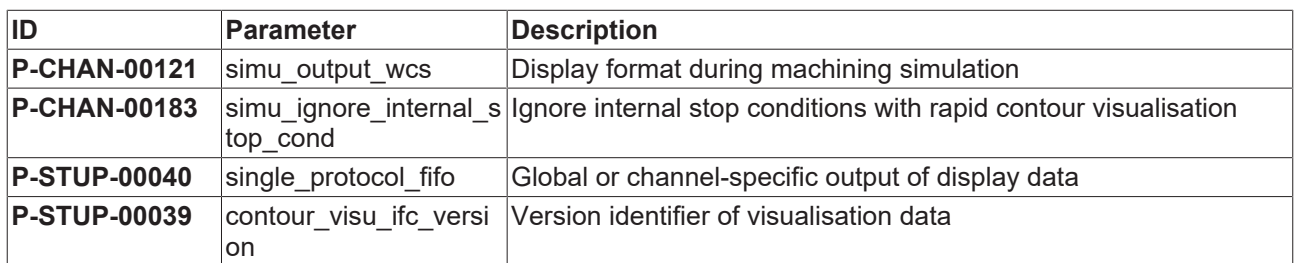

### <span id="page-39-2"></span>**7.2 Description**

<span id="page-39-3"></span>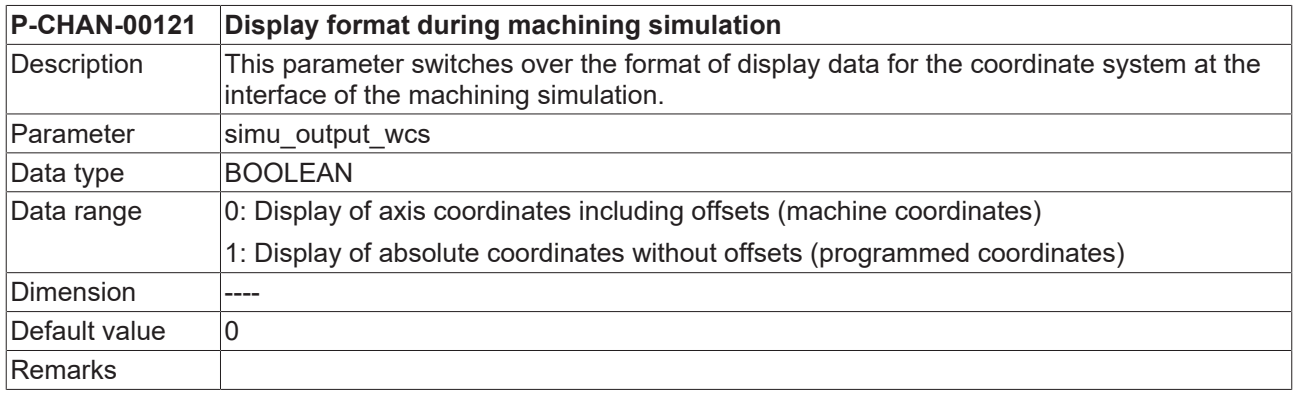

<span id="page-39-4"></span>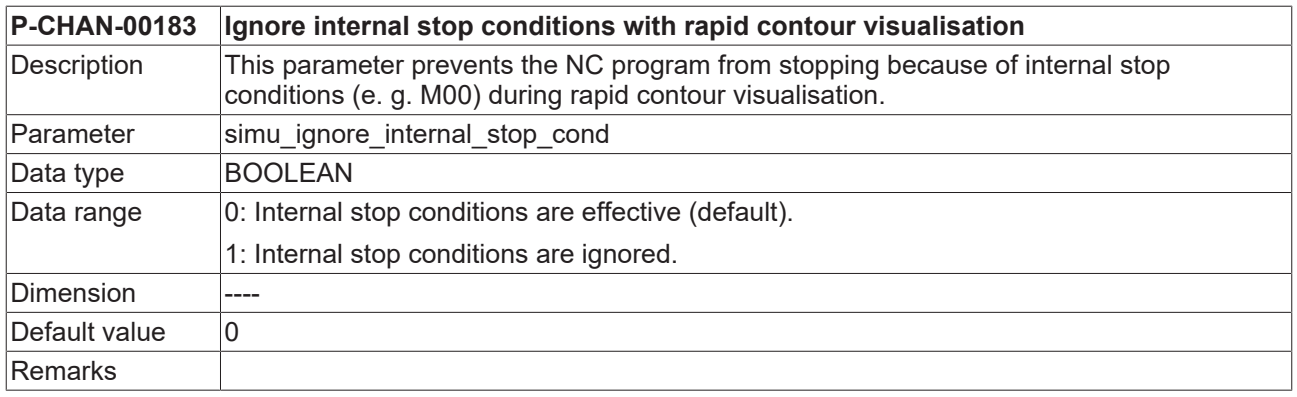

<span id="page-39-6"></span>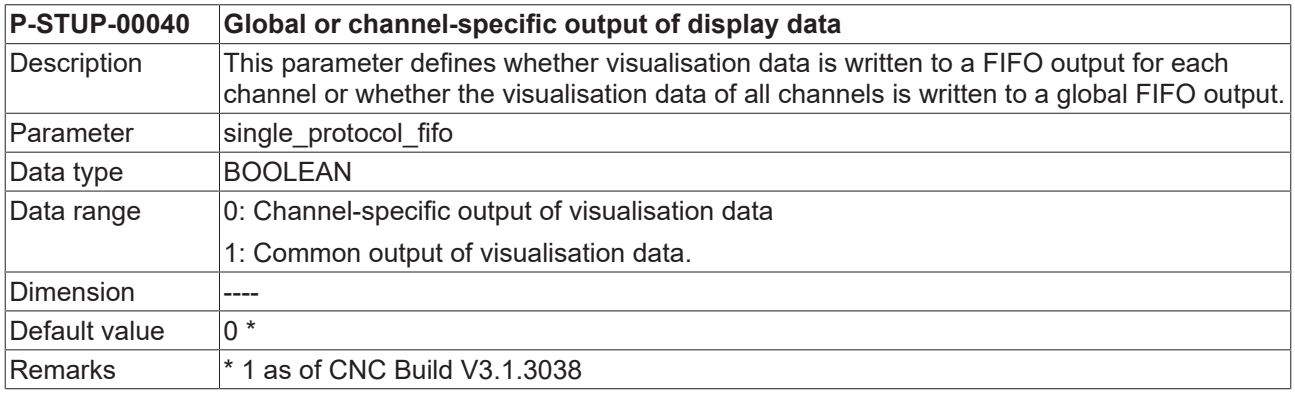

#### <span id="page-39-5"></span>**P-STUP-00039 Version identifier of visualisation data**

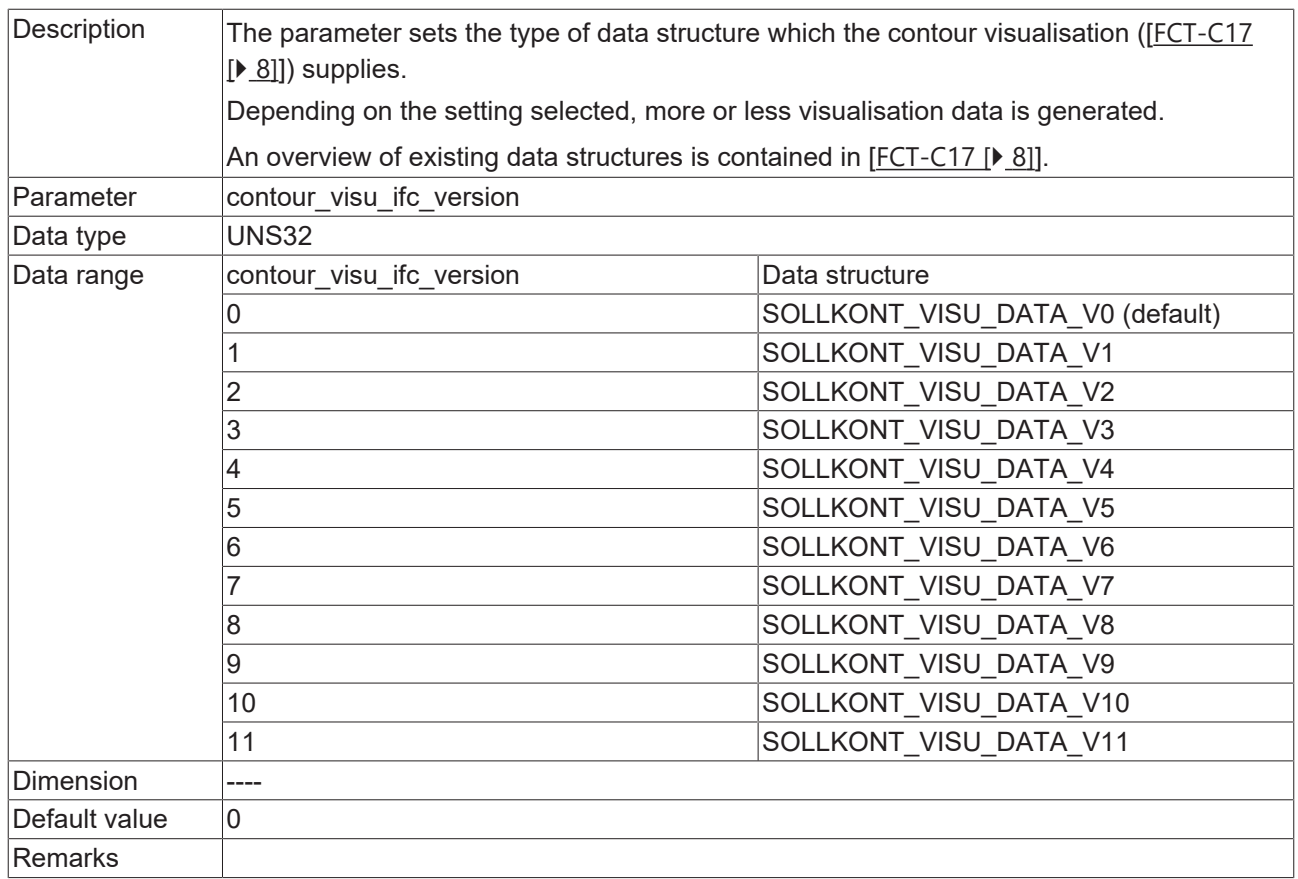

### <span id="page-41-0"></span>**8 Support and Service**

Beckhoff and their partners around the world offer comprehensive support and service, making available fast and competent assistance with all questions related to Beckhoff products and system solutions.

#### **Download finder**

Our [download finder](https://www.beckhoff.com/en-gb/support/download-finder/index-2.html) contains all the files that we offer you for downloading. You will find application reports, technical documentation, technical drawings, configuration files and much more.

The downloads are available in various formats.

#### **Beckhoff's branch offices and representatives**

Please contact your Beckhoff branch office or representative for [local support and service](https://www.beckhoff.com/support) on Beckhoff products!

The addresses of Beckhoff's branch offices and representatives round the world can be found on our internet page: [www.beckhoff.com](https://www.beckhoff.com/)

You will also find further documentation for Beckhoff components there.

#### **Beckhoff Support**

Support offers you comprehensive technical assistance, helping you not only with the application of individual Beckhoff products, but also with other, wide-ranging services:

- support
- design, programming and commissioning of complex automation systems
- and extensive training program for Beckhoff system components

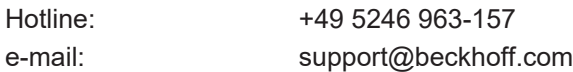

#### **Beckhoff Service**

The Beckhoff Service Center supports you in all matters of after-sales service:

- on-site service
- repair service
- spare parts service
- hotline service

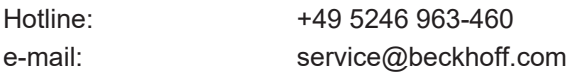

#### **Beckhoff Headquarters**

Beckhoff Automation GmbH & Co. KG

Huelshorstweg 20 33415 Verl Germany

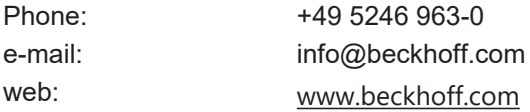

## <span id="page-42-0"></span>**Index**

### **C**

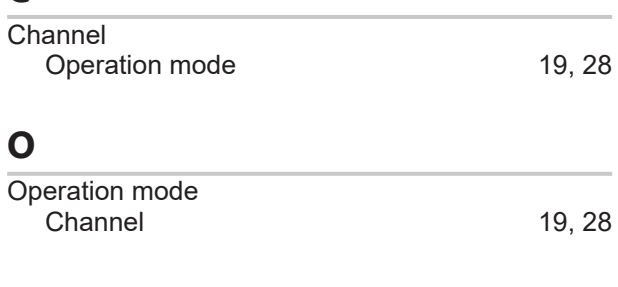

### **P**

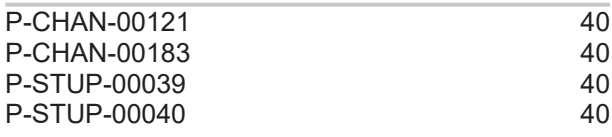

More Information: [www.beckhoff.com/TF5200](https://www.beckhoff.com/TF5200)

Beckhoff Automation GmbH & Co. KG Hülshorstweg 20 33415 Verl Germany Phone: +49 5246 9630 [info@beckhoff.com](mailto:info@beckhoff.de?subject=TF5200) [www.beckhoff.com](https://www.beckhoff.com)

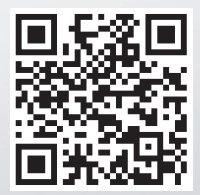